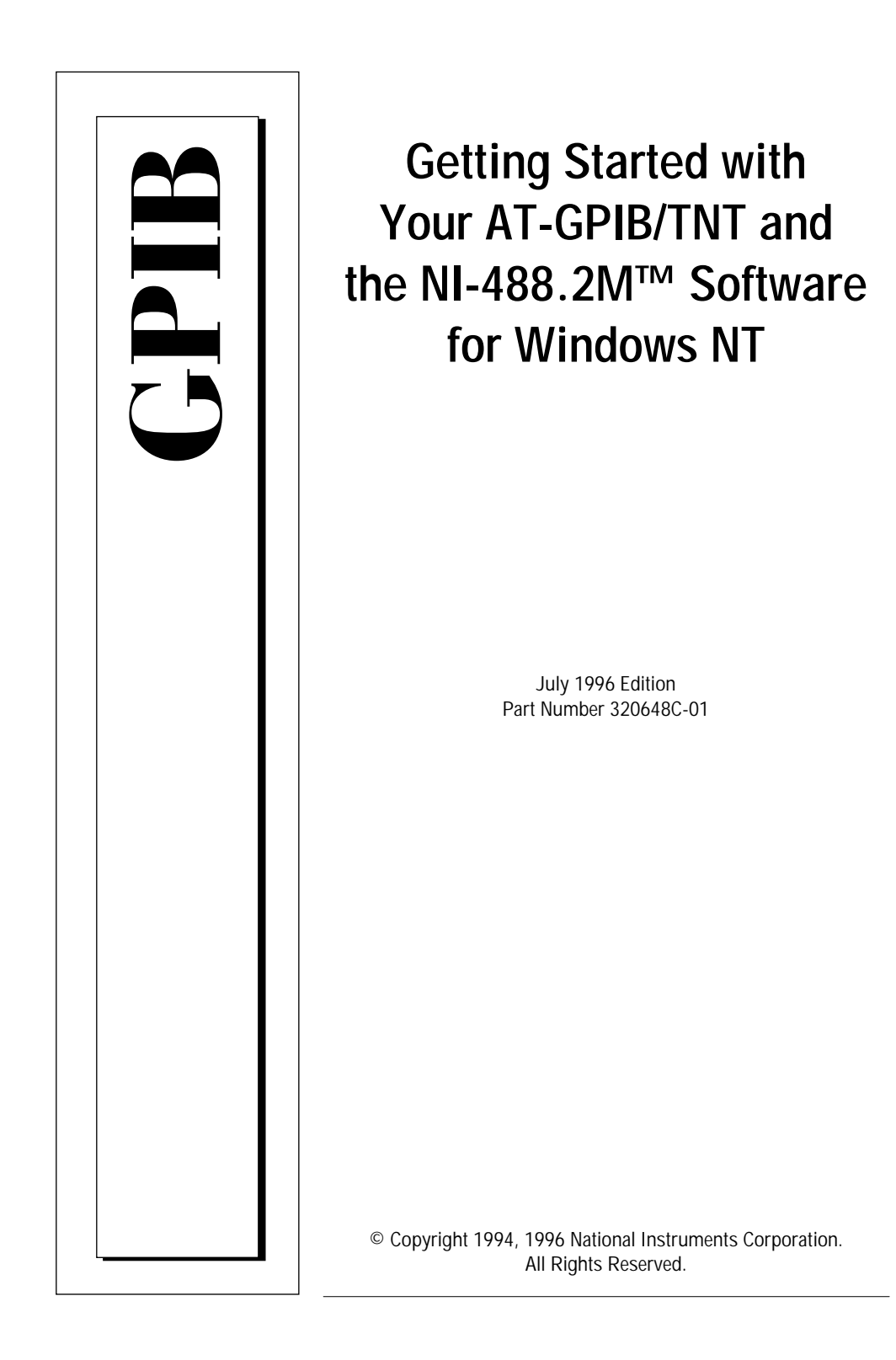

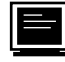

#### **Internet Support**

GPIB: gpib.support@natinst.com DAQ: daq.support@natinst.com VXI: vxi.support@natinst.com LabVIEW: lv.support@natinst.com LabWindows: lw.support@natinst.com HiQ: hiq.support@natinst.com VISA: visa.support@natinst.com

E-mail: info@natinst.com FTP Site: ftp.natinst.com Web Address: http://www.natinst.com

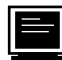

#### **Bulletin Board Support**

BBS United States: (512) 794-5422 or (800) 327-3077 BBS United Kingdom: 01635 551422 BBS France: 1 48 65 15 59

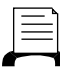

**FaxBack Support** (512) 418-1111

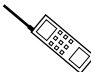

**Telephone Support (U.S.)** Tel: (512) 795-8248

Fax: (512) 794-5678

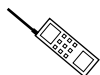

**International Offices**

Australia 03 9 879 9422, Austria 0662 45 79 90 0, Belgium 02 757 00 20, Canada (Ontario) 519 622 9310, Canada (Québec) 514 694 8521, Denmark 45 76 26 00, Finland 90 527 2321, France 1 48 14 24 24, Germany 089 741 31 30, Hong Kong 2645 3186, Italy 02 413091, Japan 03 5472 2970, Korea 02 596 7456, Mexico 95 800 010 0793, Netherlands 0348 433466, Norway 32 84 84 00, Singapore 2265886, Spain 91 640 0085, Sweden 08 730 49 70, Switzerland 056 200 51 51, Taiwan 02 377 1200, U.K. 01635 523545

**National Instruments Corporate Headquarters**

6504 Bridge Point Parkway Austin, TX 78730-5039 Tel: (512) 794-0100

# **Important Information**

#### **Warranty**

The AT-GPIB/TNT and AT-GPIB hardware are warranted against defects in materials and workmanship for a period of<br>two years from the date of shipment, as evidenced by receipts or other documentation. National Instruments wil labor.

The media on which you receive National Instruments software are warranted not to fail to execute programming instructions, due to defects in materials and workmanship, for a period of 90 days from date of shipment, as evidenced by receipts or other documentation. National Instruments will, at its option, repair or replace software media that do not<br>execute programming instructions if National Instruments receives notice of such defects during the wa

A Return Material Authorization (RMA) number must be obtained from the factory and clearly marked on the outside of the package before any equipment will be accepted for warranty work. National Instruments will pay the shipping costs of returning to the owner parts which are covered by warranty.

National Instruments believes that the information in this manual is accurate. The document has been carefully reviewed for technical accuracy. In the event that technical or typographical errors exist, National Instruments reserves the right to<br>make changes to subsequent editions of this document without prior notice to holders of this edi consult National Instruments if errors are suspected. In no event shall National Instruments be liable for any damages arising out of or related to this document or the information contained in it.

EXCEPT AS SPECIFIED HEREIN, NATIONAL INSTRUMENTS MAKES NO WARRANTIES, EXPRESS OR IMPLIED, AND SPECIFICALLY DISCLAIMS ANY WARRANTY OF MERCHANTABILITY OR FITNESS FOR A PARTICULAR PURPOSE. CUSTOMER'S RIGHT TO RECOVER DAMAGES CAUSED BY FAULT OR NEGLIGENCE ON THE PART OF NATIONAL INSTRUMENTS SHALL BE LIMITED TO THE AMOUNT THERETOFORE PAID BY THE CUSTOMER. NATIONAL INSTRUMENTS WILL NOT BE LIABLE FOR<br>DAMAGES RESULTING FROM LOSS OF DATA, PROFITS, USE OF PRODUCTS, OR INCIDENTAL OR<br>CONSEQUENTIAL DAMAGES, EVEN IF ADVISED OF THE POSSIBILITY THEREO of National Instruments will apply regardless of the form of action, whether in contract or tort, including negligence. Any<br>action against National Instruments must be brought within one year after the cause of action accr shall not be liable for any delay in performance due to causes beyond its reasonable control. The warranty provided herein<br>does not cover damages, defects, malfunctions, or service failures caused by owner's failure to fol Instruments installation, operation, or maintenance instructions; owner's modification of the product; owner's abuse, misuse, or negligent acts; and power failure or surges, fire, flood, accident, actions of third parties, or other events outside reasonable control.

#### **Copyright**

Under the copyright laws, this publication may not be reproduced or transmitted in any form, electronic or mechanical, including photocopying, recording, storing in an information retrieval system, or translating, in whole or in part, without the prior written consent of National Instruments Corporation.

#### **Trademarks**

NAT4882®, NI-488®, Turbo488®, NI-488.2™, NI-488.2M™, and TNT4882C™ are trademarks of National Instruments **Corporation** 

Product and company names listed are trademarks or trade names of their respective companies.

#### **WARNING REGARDING MEDICAL AND CLINICAL USE OF NATIONAL INSTRUMENTS PRODUCTS**

National Instruments products are not designed with components and testing intended to ensure a level of reliability suitable for use in treatment and diagnosis of humans. Applications of National Instruments products involving medical or<br>clinical treatment can create a potential for accidental injury caused by product failure, or by err to be a substitute for any form of established process, procedure, or equipment used to monitor or safeguard human health and safety in medical or clinical treatment.

# **FCC/DOC Radio Frequency Interference Class B Compliance**

This equipment generates and uses radio frequency energy and, if not installed and used in strict accordance with the instructions in this manual, may cause interference to radio and television reception. Classification requirements are the same for the Federal Communications Commission (FCC) and the Canadian Department of Communications (DOC). This equipment has been tested and found to comply with the following two regulatory agencies:

#### **Federal Communications Commission**

This equipment has been tested and found to comply with the limits for a Class B digital device, pursuant to part 15 of the FCC Rules. These limits are designed to provide reasonable protection against harmful interference in a residential installation. This equipment generates, uses and can radiate radio frequency energy and, if not installed and used in accordance with the instructions, may cause harmful interference to radio communications. However, there is no guarantee that interference will not occur in a particular installation. If this equipment does cause harmful interference to radio or television reception, which can be determined by turning the equipment off and on, the user is encouraged to try to correct the interference by one or more of the following measures:

- Reorient or relocate the receiving antenna.
- Increase the separation between the equipment and receiver.
- Connect the equipment into an outlet on a circuit different from that to which the receiver is connected.
- Consult the dealer or an experienced radio/TV technician for help.

**Notices to User***: Changes or modifications not expressly approved by National Instruments could void the user's authority to operate the equipment under the FCC Rules.*

> *This device complies with the FCC rules only if used with shielded interface cables of suitable quality and construction. National Instruments used such cables to test this device and provides them for sale to the user. The use of inferior or nonshielded interface cables could void the user's authority to operate the equipment under the FCC rules.*

If necessary, consult National Instruments or an experienced radio/television technician for additional suggestions. The following booklet prepared by the FCC may also be helpful: *Interference to Home Electronic Entertainment Equipment Handbook.* This booklet is available from the U.S. Government Printing Office, Washington, DC 20402.

#### **Canadian Department of Communications**

This Class B digital apparatus meets all requirements of the Canadian Interference-Causing Equipment Regulations.

Cet appareil numérique de la classe B respecte toutes les exigences du Règlement sur le matériel brouilleur du Canada.

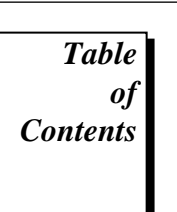

## **About This Manual**

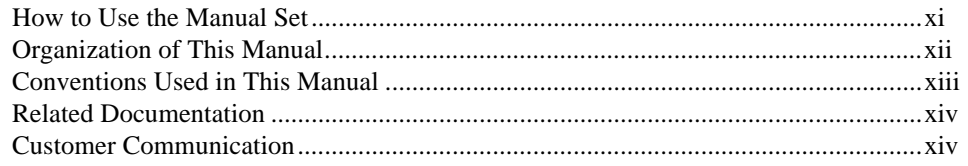

## Chapter 1 Introduction

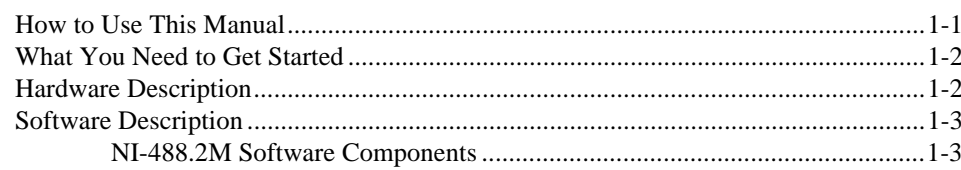

# Chapter 2

# Hardware Configuration and Installation

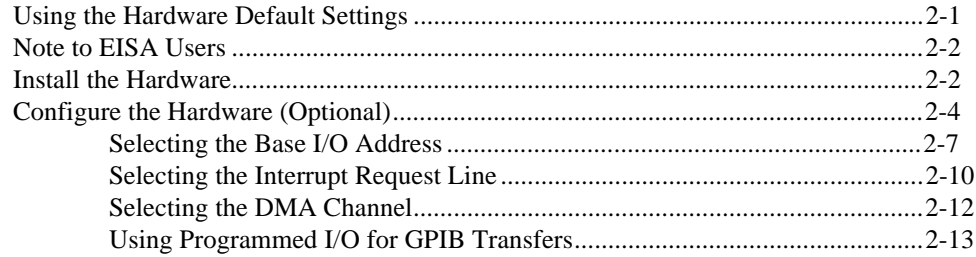

© National Instruments Corporation

 $\mathbf{v}$ 

AT-GPIB/TNT for Windows NT

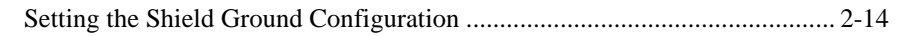

## **Chapter 3**

## **[Software Installation and Configuration](#page-28-0)**

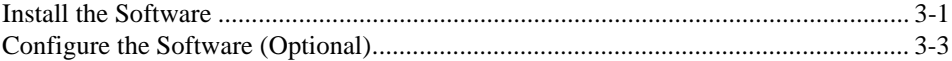

### **Chapter 4 [Installation Verification](#page-31-0)**

### **Chapter 5**

### **[Begin to Use the GPIB Software](#page-33-0)**

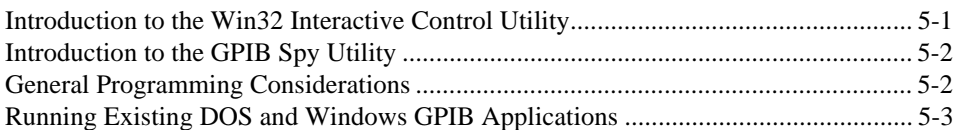

### **Appendix A [Hardware Specifications](#page-36-0)**

## **Appendix B**

## **[Troubleshooting and Common Questions](#page-38-0)**

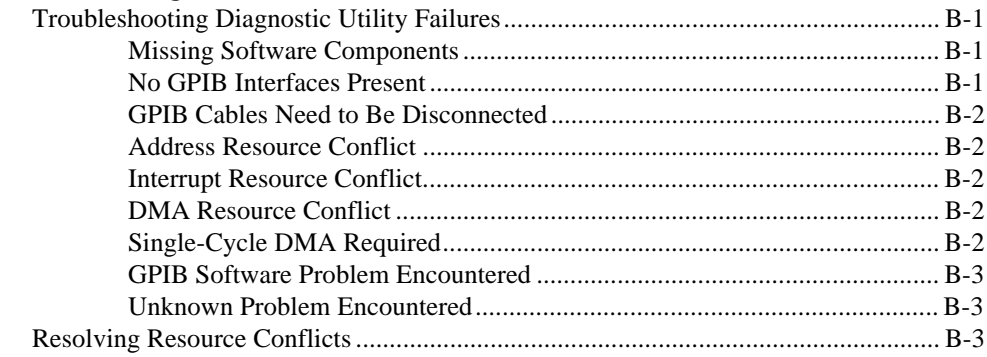

AT-GPIB/TNT for Windows NT vi © National Instruments Corporation

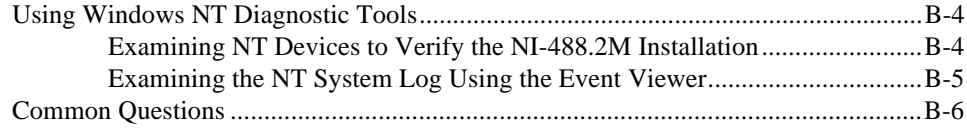

## **Appendix C [Customer Communication](#page-46-0)**

# **[Glossary](#page-51-0)**

# **Figures**

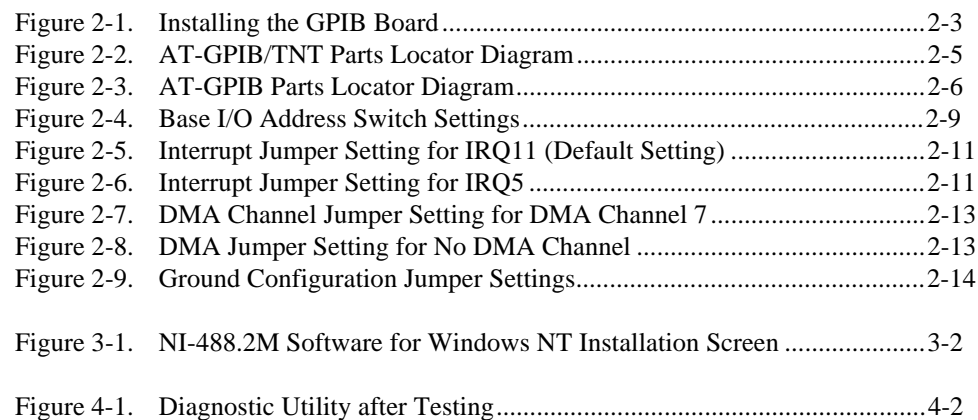

### **Tables**

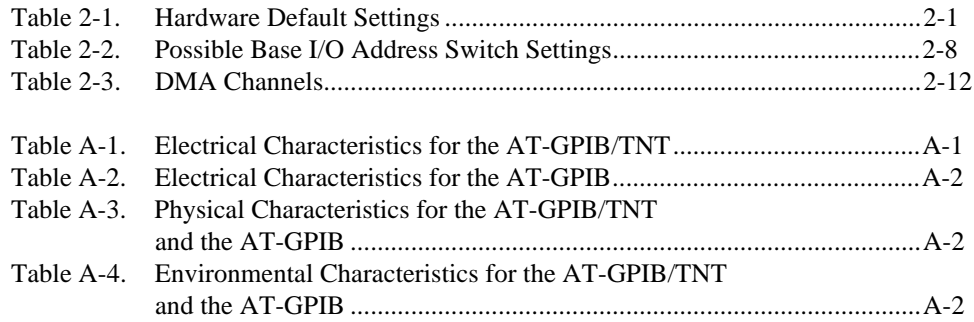

© National Instruments Corporation and the state of the vii AT-GPIB/TNT for Windows NT

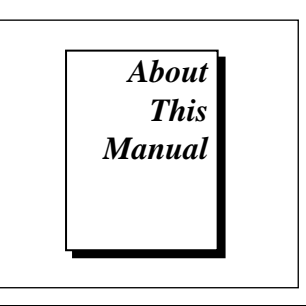

<span id="page-7-0"></span>This manual contains instructions for installing and configuring the National Instruments AT-GPIB/TNT or AT-GPIB interface board and the NI-488.2M software for Windows NT. The NI-488.2M software is intended for use with Microsoft Windows NT version 3.51 or higher.

This manual assumes that you are already familiar with the Windows NT operating system.

# **How to Use the Manual Set**

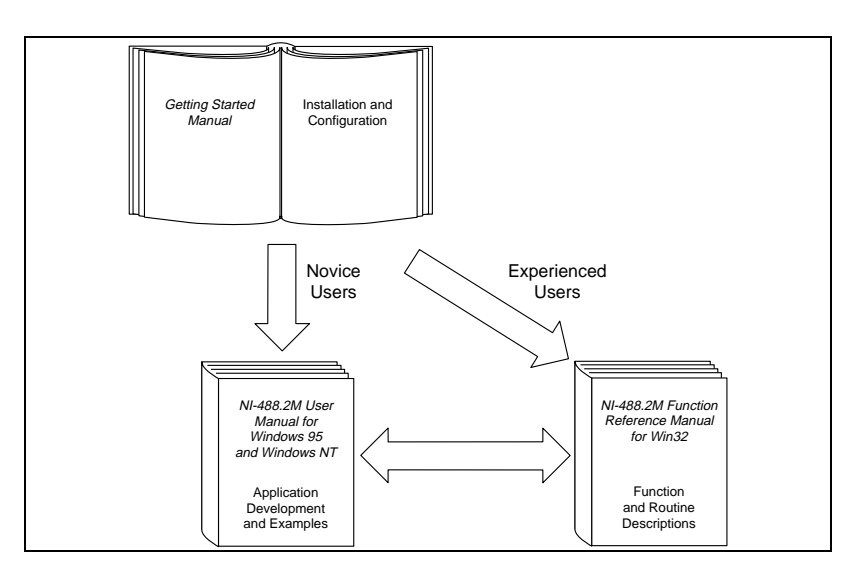

Use this getting started manual to install and configure your GPIB board and the NI-488.2M software for Windows NT.

© National Instruments Corporation in the state of the state of the state of the AT-GPIB/TNT for Windows NT

<span id="page-8-0"></span>Use the *NI-488.2M User Manual for Windows 95 and Windows NT* to learn the basics of GPIB and how to develop an application program. You can also use the User Manual as a reference for debugging information and detailed examples.

Use the *NI-488.2M Function Reference Manual for Win32* for specific NI-488 function and NI-488.2 routine information, such as format, parameters, and possible errors.

## **Organization of This Manual**

This manual is organized as follows:

- Chapter 1, *Introduction*, explains how to use this manual, lists what you need to get started, and briefly describes the GPIB board and the NI-488.2M software.
- Chapter 2, *Hardware Configuration and Installation,* contains instructions to help you configure and install your GPIB board.
- Chapter 3, *Software Installation and Configuration*, contains instructions to help you install and configure your NI-488.2M software for Windows NT.
- Chapter 4, *Installation Verification*, describes how to verify the hardware and software installation.
- Chapter 5, *Begin to Use the GPIB Software,* helps you get started with the NI-488.2M software for Windows NT.
- Appendix A, *Hardware Specifications*, describes the electrical, physical, and environmental characteristics of the GPIB boards and the recommended operating conditions.
- Appendix B, *Troubleshooting and Common Questions*, contains troubleshooting information and the answers to common questions.
- Appendix C, *Customer Communication*, contains forms you can use to request help from National Instruments or to comment on our products and manuals.
- The *Glossary* contains an alphabetical list and description of terms that appear in this manual, including abbreviations, acronyms, metric prefixes, mnemonics, and symbols.

AT-GPIB/TNT for Windows NT <sup>x</sup> © National Instruments Corporation

# <span id="page-9-0"></span>**Conventions Used in This Manual**

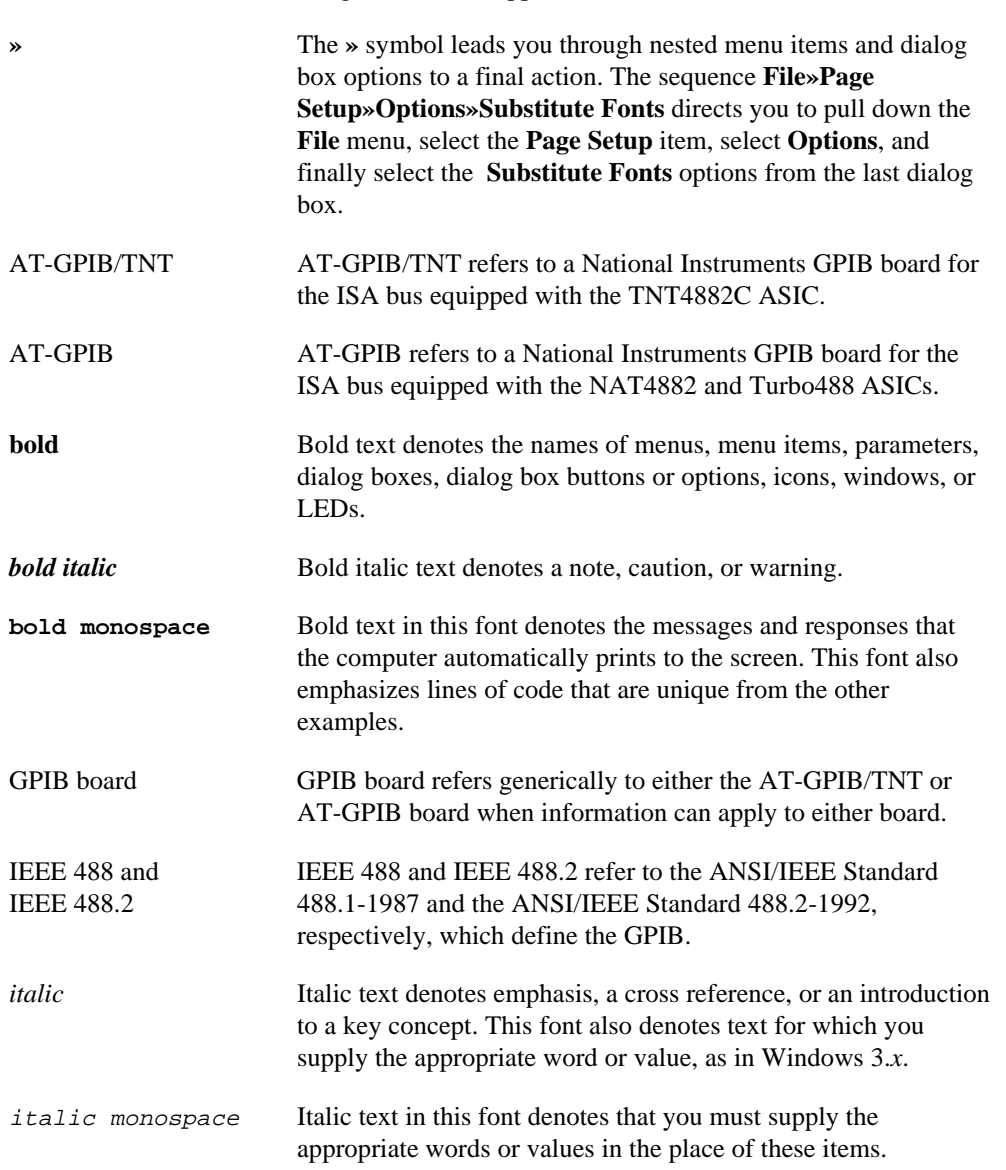

The following conventions appear in this manual.

© National Instruments Corporation and the state of the state of the state of the AT-GPIB/TNT for Windows NT

<span id="page-10-0"></span>monospace Text in this font denotes text or characters that you should literally enter from the keyboard, sections of code, programming examples, and syntax examples. This font can also denote the proper names of disk drives, paths, directories, programs, subprograms, subroutines, device names, functions, operations, variables, filenames and extensions, and for statements and comments taken from programs.

The *Glossary* lists abbreviations, acronyms, metric prefixes, mnemonics, symbols, and terms.

## **Related Documentation**

The following documents contain information that you may find helpful as you read this manual.

- ANSI/IEEE Standard 488.1-1987, *IEEE Standard Digital Interface for Programmable Instrumentation*
- ANSI/IEEE Standard 488.2-1992, *IEEE Standard Codes, Formats, Protocols, and Common Commands*
- *Microsoft Windows NT System Guide*, Microsoft Corporation

# **Customer Communication**

National Instruments wants to receive your comments on our products and manuals. We are interested in the applications you develop with our products, and we want to help if you have problems with them. To make it easy for you to contact us, this manual contains comment and configuration forms for you to complete. These forms are in Appendix C, *Customer Communication*, at the end of this manual.

AT-GPIB/TNT for Windows NT xii © National Instruments Corporation

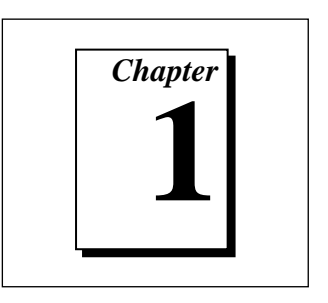

# <span id="page-11-0"></span>**Introduction**

This chapter explains how to use this manual, lists what you need to get started, and briefly describes the GPIB board and the NI-488.2M software.

# **How to Use This Manual**

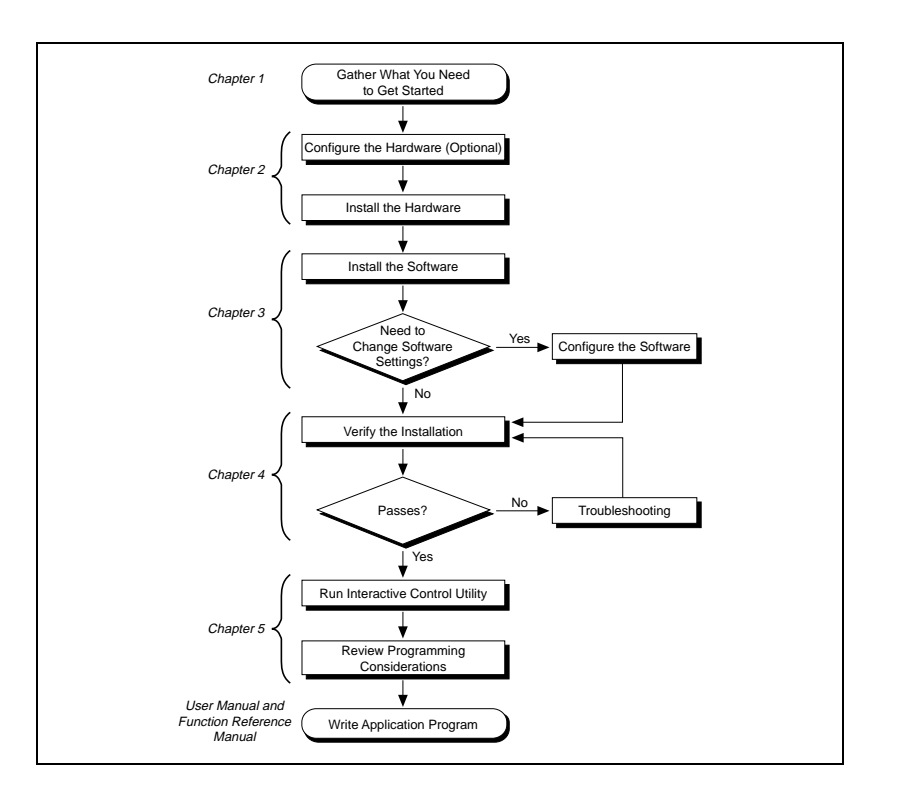

© National Instruments Corporation 1-1 AT-GPIB/TNT for Windows NT

## <span id="page-12-0"></span>**What You Need to Get Started**

- ❑ One of the following boards: AT-GPIB/TNT AT-GPIB
- $\Box$  The following 3.5 in., high density (1.44 MB) disks, which your kit contains:
	- GPIB Software for Windows NT (Setup Disk) GPIB Software for Windows NT (NI-488.2M Software)
- ❑ Windows NT Version 3.51 or higher installed on your computer

### **Hardware Description**

The AT-GPIB/TNT board, equipped with the TNT4882C ASIC, uses the NI-488.2M software to transform any ISA or EISA bus computer into a fully functional GPIB Talker/Listener/Controller that has complete communications and bus management capability. The TNT4882C chip combines the circuitry of the NAT4882 ASIC, the Turbo488 performance-enhancing ASIC, and GPIB transceivers to create a singlechip IEEE 488.2 Talker/Listener/Controller interface. The TNT4882C also implements the HS488 high-speed protocol, which increases the maximum data transfer rate of the AT-GPIB/TNT to 3.4 Mbytes/s, when used in an EISA computer. For more information about HS488, refer to Chapter 7, *GPIB Programming Techniques,* in the *NI-488.2M User Manual for Windows 95 and Windows NT.*

The AT-GPIB board, equipped with NAT4882 and Turbo488 ASICs, also uses the NI-488.2M software to transform any ISA or EISA bus computer into a fully functional IEEE 488.2 Talker/Listener/Controller that has complete communications and bus management capability. The NAT4882 controller chip is fully compatible with the IEEE 488.2 standard. The Turbo488 performance-enhancing ASIC boosts GPIB read and write transfers to rates exceeding 1 Mbytes/s.

The AT-GPIB/TNT board is fully compatible with all versions of AT-GPIB hardware. You can use standard GPIB cables to connect the AT-GPIB/TNT with up to 14 instruments. You can connect the AT-GPIB

AT-GPIB/TNT for Windows NT 1-2 © National Instruments Corporation

board with up to 13 instruments. If you want to use more than the maximum number of instruments, you can order a bus extender or expander from National Instruments. Refer to Appendix A, *Hardware Specifications,* for more information about the GPIB hardware specifications and operating conditions.

### <span id="page-13-0"></span>**Software Description**

The NI-488.2M software for Windows NT includes a loadable Windows NT kernel device driver and supporting utilities.

#### **NI-488.2M Software Components**

The NI-488.2M software package includes the following components:

- Device driver
- Diagnostic test
- Configuration utility
- Interactive control program
- Utilities for software development and debugging
- Language interface library for Microsoft Visual C/C++, Borland C/C++, and Visual Basic
- Virtual device driver and special DOS and Windows 3 drivers for running existing NI-488.2 for DOS and Windows 3 applications under Windows NT
- Example programs that use NI-488 functions and NI-488.2 routines

For a detailed list of files, refer to the *NI-488.2M User Manual for Windows 95 and Windows NT*.

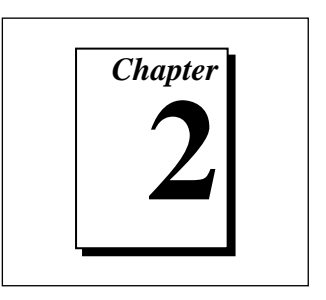

# <span id="page-14-0"></span>**Hardware Configuration and Installation**

This chapter contains instructions to help you configure and install your GPIB board.

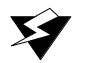

**Warning:** *Electrostatic discharge can damage several components on your GPIB board. To avoid electrostatic damage when you handle the board, touch the antistatic plastic package to a metal part of your computer chassis before you remove the board from the package.*

# **Using the Hardware Default Settings**

The GPIB board default settings are suitable for most computer systems. However, if the default settings conflict with another device in your system, or if you need to install more than one GPIB board, you must reconfigure the hardware.

Table 2-1 shows the default settings for the switches and jumpers on the GPIB board.

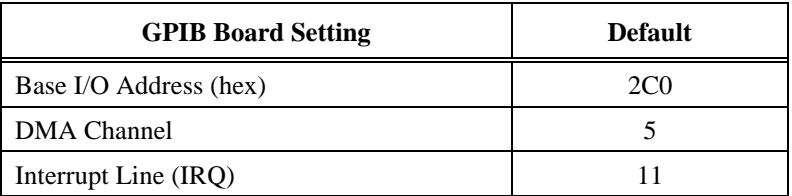

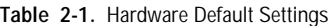

© National Instruments Corporation  $2-1$  2-1  $2-1$  AT-GPIB/TNT for Windows NT

To modify the default settings of the GPIB board, proceed to the *Configure the Hardware (Optional)* section of this chapter. If you do not need to reconfigure the board, proceed to the *Install the Hardware* section.

### <span id="page-15-0"></span>**Note to EISA Users**

If you have an EISA bus-based computer, you should use the EISA configuration files included on your NI-488.2M distribution disk(s) to configure your GPIB board. The !NICC304.CFG file is the configuration file for the AT-GPIB/TNT and the !NICC005.CFG file is the configuration file for the AT-GPIB. Both files are located on the first distribution disk. Follow the instructions that came with your computer to copy the appropriate EISA configuration file to your EISA configuration disk. Then, run your EISA configuration program, which uses the information in the configuration file, to help you select appropriate settings for the GPIB hardware. After the program determines the settings, you must manually set the DIP switches and jumpers on the GPIB hardware to match the selections.

The DIP switches on the GPIB board use negative logic; the OFF position of a switch represents a logic one and the ON position represents a logic zero. As a result, some of the screens in your EISA configuration program might show a pattern of ones and zeros which is exactly opposite of the correct way to set your switch. To be sure you are setting the switch correctly, set it according to the ON and OFF pattern instead of the graphic representation of ones and zeros.

To modify the default settings of the GPIB board, proceed to the *Configure the Hardware (Optional)* section of this chapter. If you do not need to reconfigure the board, proceed to the *Install the Hardware* section.

## **Install the Hardware**

Perform the following steps to install your GPIB board.

1. Turn off your computer. Keep the computer plugged in so that it remains grounded while you install the GPIB hardware.

AT-GPIB/TNT for Windows NT 2-2 © National Instruments Corporation

- 2. Remove the top cover (or other access panels) to give yourself access to the computer expansion slots.
- 3. Find an unused expansion slot in your computer. The GPIB board requires a 16-bit ISA expansion slot.
- 4. Remove the corresponding slot cover on the back panel of the computer.
- 5. Insert the GPIB board into the slot with the GPIB connector sticking out of the opening on the back panel, as shown in Figure 2-1. It might be a tight fit, but do not force the board into place.

<span id="page-16-0"></span>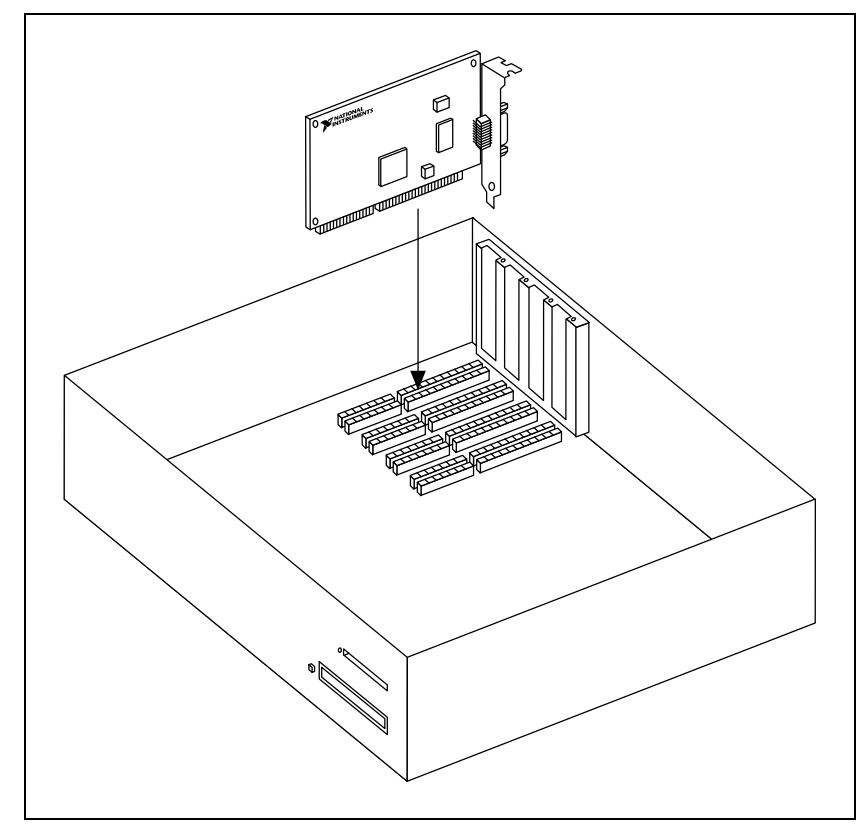

**Figure 2-1.** Installing the GPIB Board

- 6. Screw the mounting bracket of the GPIB board to the back panel rail of the computer.
- 7. Replace the top cover (or the access port to the expansion slot).

© National Instruments Corporation  $2-3$  2-3 AT-GPIB/TNT for Windows NT

8. Turn on your computer and start Windows NT.

The GPIB board hardware installation is now complete. Proceed to the *Install the Software* section in Chapter 3, *Software Installation and Configuration*.

# <span id="page-17-0"></span>**Configure the Hardware (Optional)**

Follow the instructions in this section to change the hardware default settings of the GPIB board. The GPIB board default settings are suitable for most computer systems. However, if the default settings conflict with another device in your system, or if you need to install more than one GPIB board, you must reconfigure the hardware.

The default settings for the switches and jumpers on the GPIB board are as follows:

- Base I/O Address (hex): 2C0
- DMA Channel: 5
- Interrupt Line (IRQ): 11

Refer to Figure 2-2 or Figure 2-3 to locate the switches and jumpers on your GPIB board.

AT-GPIB/TNT for Windows NT 2-4 © National Instruments Corporation

<span id="page-18-0"></span>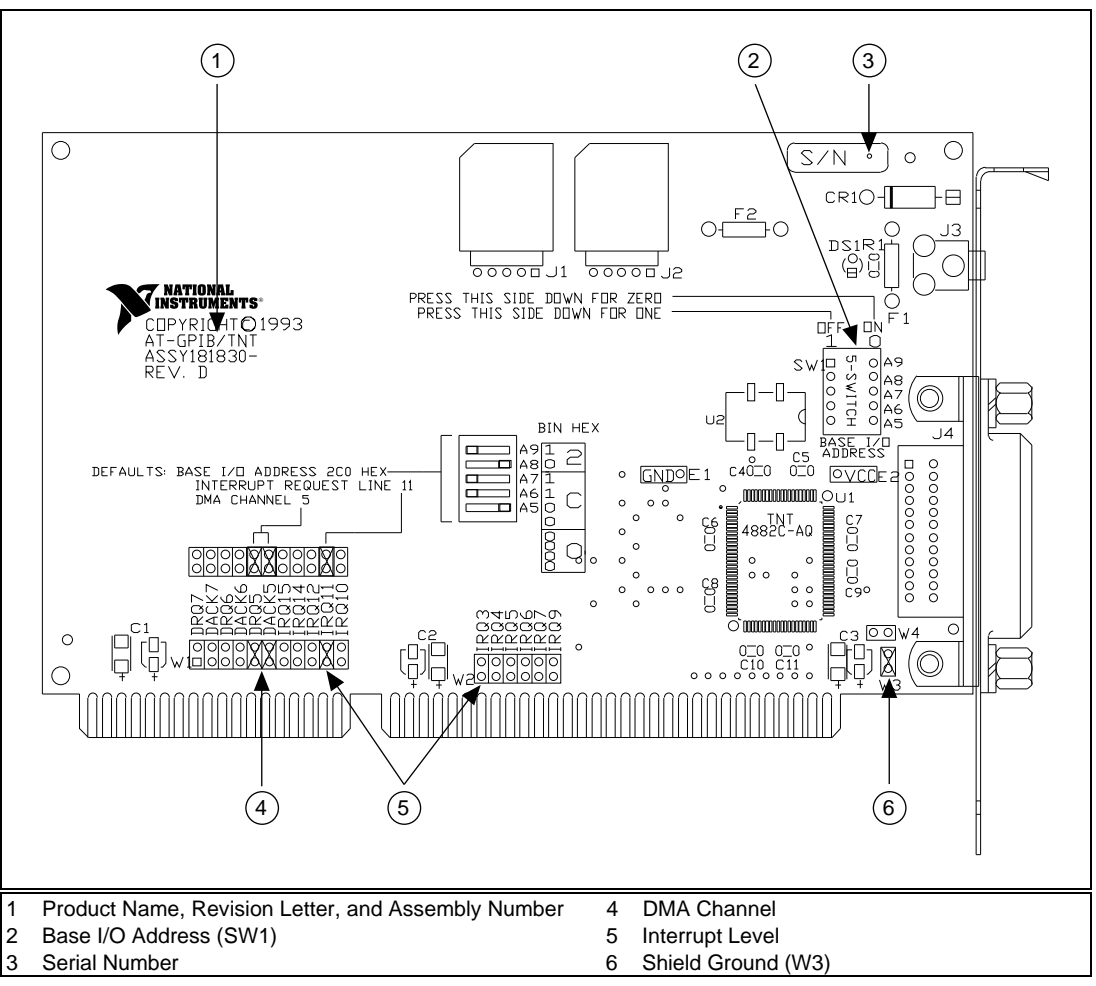

Figure 2-2 shows the location of the configuration jumpers and switches on the AT-GPIB/TNT board.

**Figure 2-2.** AT-GPIB/TNT Parts Locator Diagram

© National Instruments Corporation  $2-5$  2-5 AT-GPIB/TNT for Windows NT

<span id="page-19-0"></span>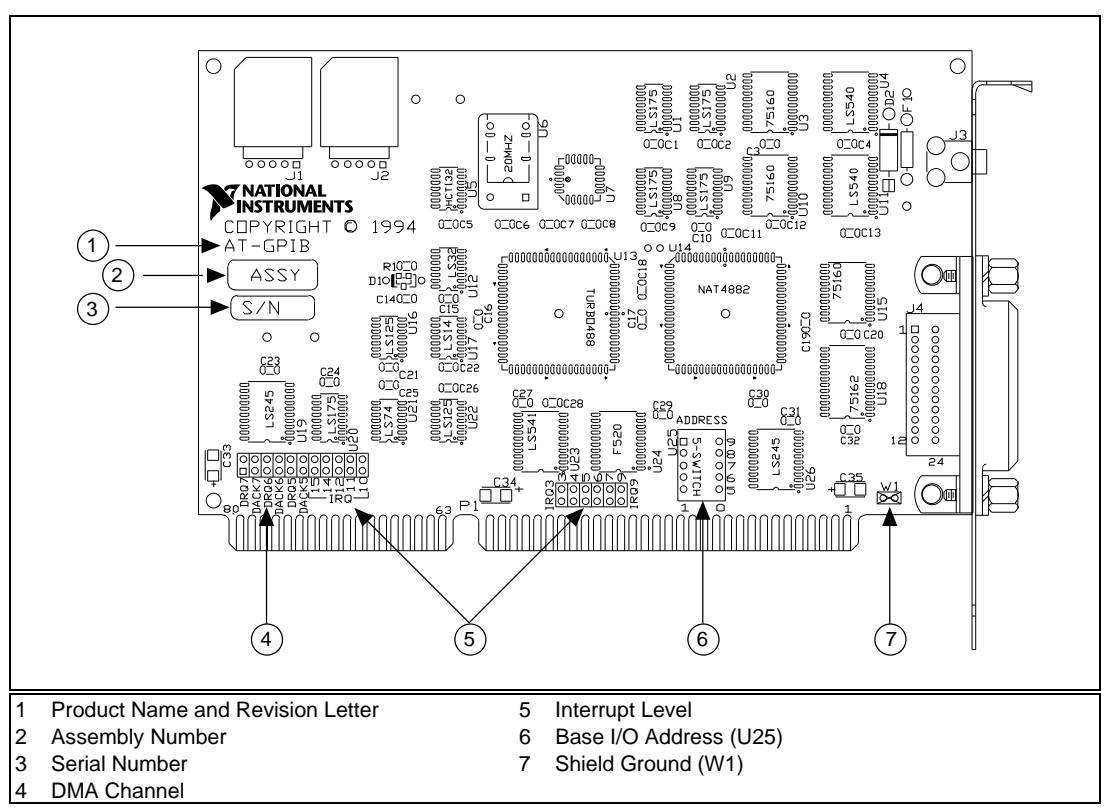

Figure 2-3 shows the location of the configuration jumpers and switches on the AT-GPIB board.

**Figure 2-3.** AT-GPIB Parts Locator Diagram

AT-GPIB/TNT for Windows NT 2-6 © National Instruments Corporation

#### <span id="page-20-0"></span>**Selecting the Base I/O Address**

Computers with an ISA or EISA bus have a segment of memory reserved for input and output. This segment is referred to as the I/O address space. The base I/O address of a plug-in board such as the GPIB board is the first position in the I/O address space the plug-in interface board occupies.

By default, the GPIB board is configured to use base I/O address 2C0 hex. With this setting, the board uses the I/O address space 2C0 hex through 2DF hex. If another device is already using this address range, or if you are installing more than one board, follow these steps to reconfigure the base I/O address setting.

1. Choose a new base I/O address setting. If you are installing more than one GPIB board, each board must use a unique base I/O address.

Table 2-2 lists the possible switch settings, the corresponding base I/O addresses, and the I/O address space used for each setting. The default settings are in bold italic text.

© National Instruments Corporation 2-7 AT-GPIB/TNT for Windows NT

<span id="page-21-0"></span>

| A9               | A8                    | <b>Switch Setting</b><br>A7 | A6               | A <sub>5</sub>        | <b>Base I/O</b><br><b>Address (hex)</b> | <b>I/O Address Space</b><br>Used (hex) |
|------------------|-----------------------|-----------------------------|------------------|-----------------------|-----------------------------------------|----------------------------------------|
| $\overline{0}$   | $\mathbf{1}$          | $\boldsymbol{0}$            | $\mathbf{0}$     | $\boldsymbol{0}$      | 100                                     | 100 to 11F                             |
| $\mathbf{0}$     | $\mathbf{1}$          | $\boldsymbol{0}$            | $\boldsymbol{0}$ | $\mathbf{1}$          | 120                                     | 120 to 13F                             |
| $\mathbf{0}$     | $\mathbf{1}$          | $\boldsymbol{0}$            | $\mathbf{1}$     | $\overline{0}$        | 140                                     | 140 to 15F                             |
| $\mathbf{0}$     | $\mathbf{1}$          | $\boldsymbol{0}$            | $\mathbf{1}$     | $\mathbf{1}$          | 160                                     | 160 to 17F                             |
| $\mathbf{0}$     | $\mathbf{1}$          | 1                           | $\overline{0}$   | $\overline{0}$        | 180                                     | 180 to 19F                             |
| $\boldsymbol{0}$ | $\mathbf{1}$          | $\mathbf{1}$                | $\boldsymbol{0}$ | $\mathbf{1}$          | 1A0                                     | 1A0 to 1BF                             |
| $\mathbf{0}$     | $\mathbf{1}$          | $\mathbf{1}$                | $\mathbf{1}$     | $\overline{0}$        | 1 <sub>CO</sub>                         | 1C0 to 1DF                             |
| $\boldsymbol{0}$ | $\mathbf{1}$          | $\mathbf{1}$                | $\mathbf{1}$     | $\mathbf{1}$          | 1E0                                     | 1E0 to 1FF                             |
| $\mathbf{1}$     | $\boldsymbol{0}$      | $\boldsymbol{0}$            | $\mathbf{0}$     | $\overline{0}$        | 200                                     | 200 to 21F                             |
| $\mathbf{1}$     | $\boldsymbol{0}$      | $\boldsymbol{0}$            | $\boldsymbol{0}$ | $\mathbf{1}$          | 220                                     | 220 to 23F                             |
| $\mathbf{1}$     | 0                     | $\boldsymbol{0}$            | $\mathbf{1}$     | $\boldsymbol{0}$      | 240                                     | 240 to 25F                             |
| $\mathbf{1}$     | $\overline{0}$        | $\overline{0}$              | $\mathbf{1}$     | $\mathbf{1}$          | 260                                     | 260 to 27F                             |
| $\mathbf{1}$     | $\boldsymbol{0}$      | $\mathbf{1}$                | $\mathbf{0}$     | $\overline{0}$        | 280                                     | 280 to 29F                             |
| $\mathbf{1}$     | $\boldsymbol{0}$      | $\mathbf{1}$                | $\boldsymbol{0}$ | $\mathbf{1}$          | 2A0                                     | 2A0 to 2BF                             |
| $\boldsymbol{l}$ | $\boldsymbol{\theta}$ | $\boldsymbol{l}$            | $\boldsymbol{l}$ | $\boldsymbol{\theta}$ | 2C0                                     | 2C0 to 2DF                             |
| $\mathbf{1}$     | $\boldsymbol{0}$      | $\mathbf{1}$                | $\mathbf{1}$     | $\mathbf{1}$          | 2E0                                     | 2E0 to 2FF                             |
| $\mathbf{1}$     | $\mathbf{1}$          | $\boldsymbol{0}$            | $\boldsymbol{0}$ | $\overline{0}$        | 300                                     | 300 to 31F                             |
| $\mathbf{1}$     | 1                     | $\boldsymbol{0}$            | $\boldsymbol{0}$ | $\mathbf{1}$          | 320                                     | 320 to 33F                             |
| $\mathbf{1}$     | 1                     | $\boldsymbol{0}$            | $\mathbf{1}$     | $\boldsymbol{0}$      | 340                                     | 340 to 35F                             |
| $\mathbf{1}$     | $\mathbf{1}$          | $\boldsymbol{0}$            | $\mathbf{1}$     | $\mathbf{1}$          | 360                                     | 360 to 37F                             |
| $\mathbf{1}$     | $\mathbf{1}$          | $\mathbf{1}$                | $\mathbf{0}$     | $\boldsymbol{0}$      | 380                                     | 380 to 39F                             |
| $\mathbf{1}$     | $\mathbf{1}$          | $\mathbf{1}$                | $\boldsymbol{0}$ | $\mathbf{1}$          | 3A0                                     | 3A0 to 3BF                             |
| $\mathbf{1}$     | $\mathbf{1}$          | $\mathbf{1}$                | $\mathbf{1}$     | $\overline{0}$        | 3C <sub>0</sub>                         | 3C0 to 3DF                             |
| $\mathbf{1}$     | $\mathbf{1}$          | $\mathbf{1}$                | $\mathbf{1}$     | $\mathbf{1}$          | 3E0                                     | 3E0 to 3FF                             |

**Table 2-2.** Possible Base I/O Address Switch Settings

AT-GPIB/TNT for Windows NT 2-8 © National Instruments Corporation

- 2. Locate the base I/O address switch at SW1 on your AT-GPIB/TNT board or at U25 on your AT-GPIB board. Refer to the appropriate parts locator diagram, Figure 2-2 or 2-3.
- 3. Change the switch settings to configure the GPIB board to the new base I/O address.

Press down on the side marked OFF to select a binary value of 1 for the corresponding address bit. Press down on the ON side of the switch to select a binary value of 0. Refer to Figure 2-4 for an example of the switch settings and corresponding base I/O addresses.

<span id="page-22-0"></span>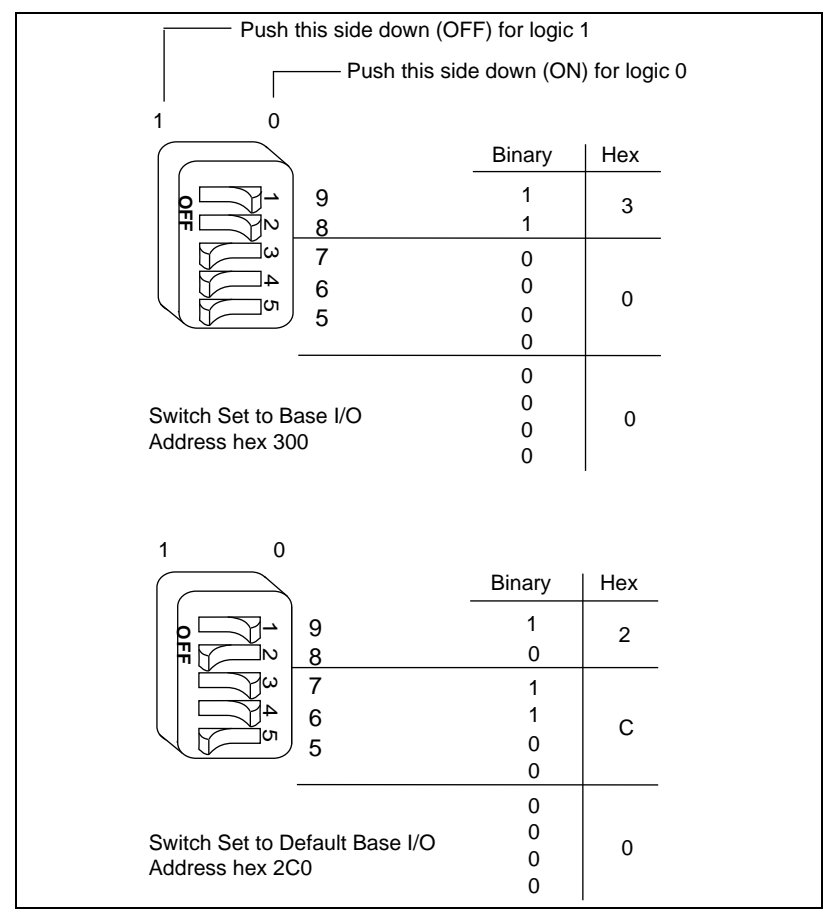

**Figure 2-4.** Base I/O Address Switch Settings

© National Instruments Corporation 2008 2008 2009 2009 2009 2009 2009 AT-GPIB/TNT for Windows NT

- <span id="page-23-0"></span>4. Record your new settings on the *Hardware and Software Configuration Form* in Appendix C, *Customer Communication*.
- 5. Remember that after you install the NI-488.2M software, you must use the GPIB Configuration utility to configure your software settings to match your new hardware settings. Refer to the *Configure the Software (Optional)* section in Chapter 3, *Software Installation and Configuration*, for information on the GPIB Configuration utility.

#### **Selecting the Interrupt Request Line**

Computers with an ISA or EISA bus have a series of interrupt lines available to devices. Devices use interrupts to get immediate service from the CPU for asynchronous events. Your GPIB hardware and the NI-488.2M software use interrupts to get service from the CPU when necessary.

『『

**Note:** *Do not disable interrupts. The NI-488.2M software for Windows NT requires interrupts to be enabled. It does not work properly with interrupts disabled.*

> By default, the GPIB board is configured to use interrupt request line 11. If this is not an acceptable setting or if you are installing more than one board, follow these steps to reconfigure the interrupt request line:

1. Choose a new interrupt request line (IRQ) setting.

You can configure the GPIB board to use any of the following interrupt lines: IRQ3, 4, 5, 7, 9, 10, 11, 12, or 15. Do not use interrupt line 6 or interrupt line 14. On most systems, the diskette drive controller uses interrupt line 6 and the hard disk drive controller uses interrupt line 14.

If you are installing more than one GPIB board, each board must use a unique IRQ setting.

- 2. Find the jumpers that set the interrupt request line. The jumpers are located on the lower edge of your GPIB board. Refer to the appropriate parts locator diagram, Figure 2-2 or 2-3.
- 3. Change the jumper settings to configure the GPIB board to the new interrupt request line.

AT-GPIB/TNT for Windows NT 2-10 © National Instruments Corporation

<span id="page-24-0"></span>To use lines 10, 11, 12, or 15, use the jumper block shown in Figure 2-5. To use interrupt lines 3, 4, 5, 7, or 9, use the jumper block shown in Figure 2-6.

Figure 2-5 shows the setting for IRQ11.

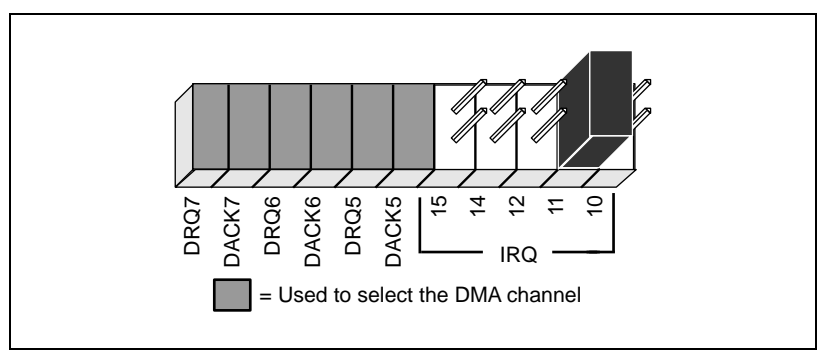

**Figure 2-5.** Interrupt Jumper Setting for IRQ11 (Default Setting)

Figure 2-6 shows the setting for IRQ5.

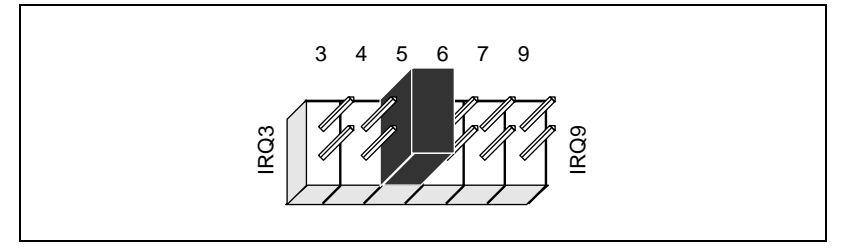

**Figure 2-6.** Interrupt Jumper Setting for IRQ5

- 4. Record your new settings on the *Hardware and Software Configuration Form* in Appendix C, *Customer Communication*.
- 5. Remember that after you install the NI-488.2M software, you must use the GPIB Configuration utility to configure your software settings to match your new hardware settings. Refer to the *Configure the Software (Optional)* section in Chapter 3, *Software Installation and Configuration*, for information on the GPIB Configuration utility.

© National Instruments Corporation  $2-11$  2-11  $AT-GPIB/TNT$  for Windows NT

#### <span id="page-25-0"></span>**Selecting the DMA Channel**

Direct memory access (DMA) refers to data transfers directly to or directly from devices such as the GPIB board and computer memory. Your GPIB hardware and the NI-488.2M software are designed to perform DMA. In most cases, data transfers using DMA are significantly faster than programmed I/O transfers, which use more CPU time.

By default, the GPIB board is configured to use DMA channel 5. If this is not an acceptable setting or if you are installing more than one board, complete the following steps to reconfigure the DMA channel.

1. Choose a new DMA channel setting.

You can use channel 5, 6, or 7. If you are installing more than one GPIB board, each board must either use a unique DMA channel or must not use DMA at all.

- 2. Locate the jumpers that select the DMA channel. Refer to the appropriate parts locator diagram, Figure 2-2 or 2-3.
- 3. Change the jumper settings to configure the GPIB board to the new DMA channel. To select a new DMA channel, you must set both the DMA Acknowledge and DMA Request lines, as shown in Table 2-3.

|                       | <b>Signal Lines</b> |                       |  |  |
|-----------------------|---------------------|-----------------------|--|--|
| DMA<br><b>Channel</b> | DMA<br>Acknowledge  | DMA<br><b>Request</b> |  |  |
|                       | DACK <sub>5</sub>   | DRQ5                  |  |  |
| h                     | DACK <sub>6</sub>   | DRQ6                  |  |  |
|                       | DACK7               | DRO7                  |  |  |

**Table 2-3.** DMA Channels

AT-GPIB/TNT for Windows NT 2-12 © National Instruments Corporation

<span id="page-26-0"></span>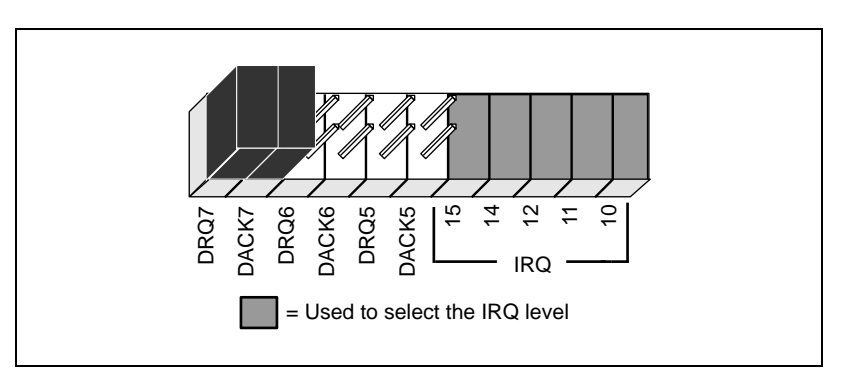

Figure 2-7 shows the jumper position for selecting DMA channel 7.

**Figure 2-7.** DMA Channel Jumper Setting for DMA Channel 7

- 4. Record your new settings on the *Hardware and Software Configuration Form* in Appendix C, *Customer Communication*.
- 5. Remember that after you install the NI-488.2M software, you must use the GPIB Configuration utility to configure your software setting to match your new hardware settings. Refer to the *Configure the Software (Optional)* section in Chapter 3*, Software Installation and Configuration*, for information on the GPIB Configuration utility.

### **Using Programmed I/O for GPIB Transfers**

As an alternative to DMA transfers, you can use programmed I/O. To use programmed I/O, disable DMA for the GPIB board by moving the jumpers as shown in Figure 2-8.

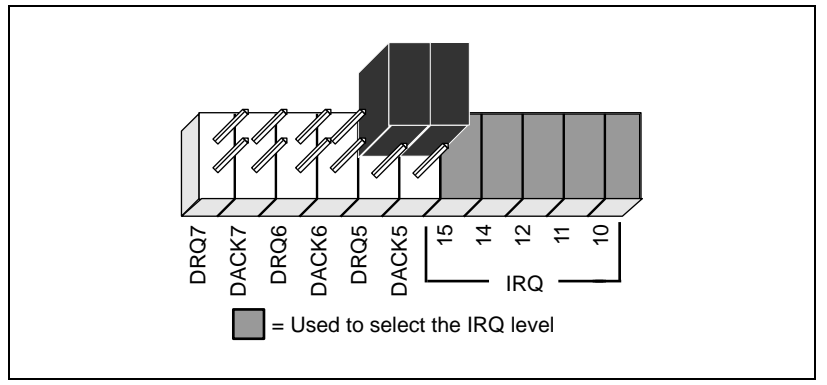

**Figure 2-8.** DMA Jumper Setting for No DMA Channel

© National Instruments Corporation 2-13 AT-GPIB/TNT for Windows NT

### <span id="page-27-0"></span>**Setting the Shield Ground Configuration**

The GPIB board is set at the factory with the jumper in place to connect the logic ground of the GPIB board to its shield ground. This configuration minimizes EMI emissions.

**Caution:** *The GPIB board was tested for compliance with FCC standards with the shield ground connected to logic ground. Removing the jumper might cause EMI emissions to exceed any or all of the applicable standards*

> If your application requires that logic ground be disconnected from shield ground, follow these steps:

- 1. Refer to Figure 2-2 to locate the shield ground jumper W3 on the AT-GPIB/TNT board. If you are using the AT-GPIB board, refer to Figure 2-3 to locate the shield ground jumper W1.
- 2. Remove the jumper and place it across only one of the jumper pins, as shown in Figure 2-9.

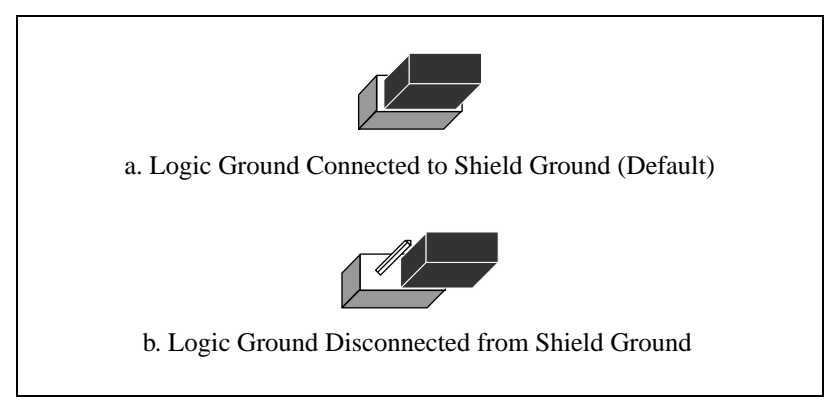

**Figure 2-9.** Ground Configuration Jumper Settings

3. Record the jumper setting on the *Hardware and Software Configuration Form* in Appendix C, *Customer Communication*.

Now that you have properly configured the hardware, return to the *Install the Hardware* section at the beginning of this chapter for the installation instructions.

AT-GPIB/TNT for Windows NT 2-14 © National Instruments Corporation

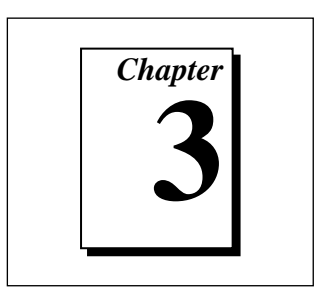

# <span id="page-28-0"></span>**Software Installation and Configuration**

This chapter contains instructions to help you install and configure your NI-488.2M software for Windows NT.

## **Install the Software**

After you have installed and configured the hardware, you are ready to install the NI-488.2M software. Complete the following steps to run the software installation program.

- 1. Log onto your Windows NT system using the Administrator account. The NI-488.2M installation program must have Administrator privileges because the program modifies the configuration registry of your computer.
- 2. Insert the NI-488.2M software for Windows NT distribution disk into an unused drive.
- 3. Windows NT 3.51: Select **Run...** from the **File** menu in the **Program Manager**.

Windows NT 4.0 or higher: Select **Run...** from the **Start** menu.

Type the following command into the dialog box:

<sup>x</sup>:\setup

where  $x$  is the letter of the drive containing the distribution disk (usually a or b).

The software installation begins with the following screen.

© National Instruments Corporation 1997 1 and 3-1 AT-GPIB/TNT for Windows NT

<span id="page-29-0"></span>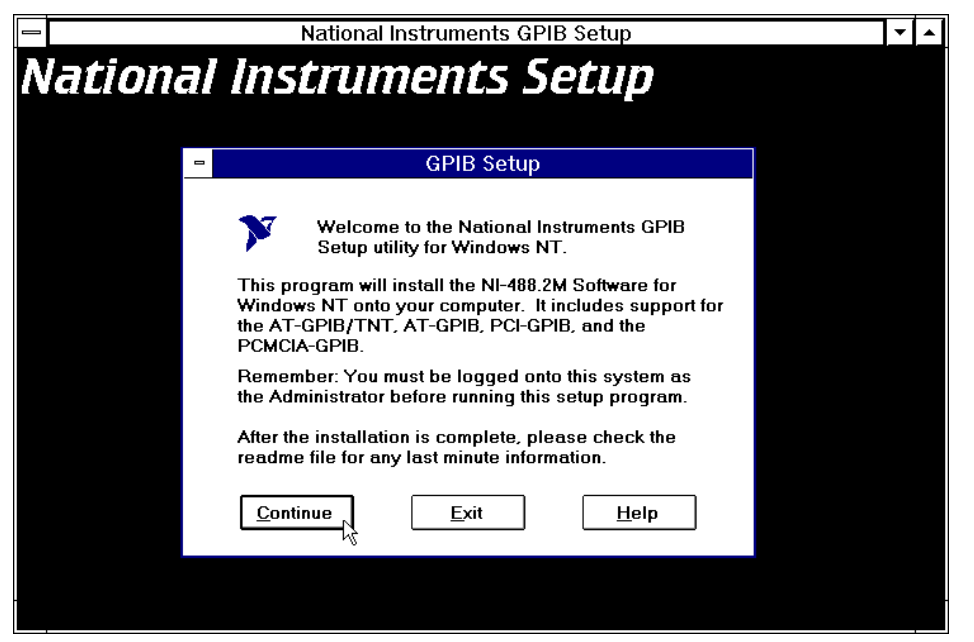

**Figure 3-1.** NI-488.2M Software for Windows NT Installation Screen

The setup program takes you through the necessary steps to install the NI-488.2M software. For help during the installation, click on the **Help** button. You can exit the setup program at any time by clicking on the **Exit** button.

When the setup program has finished copying the software onto your computer, it attempts to start the NI-488.2M driver. If the setup program cannot start the driver, it instructs you to restart Windows NT, which forces the driver to load.

If you modified the hardware configuration or installed more than one GPIB board, you must reconfigure the software. Refer to the next section, *Configure the Software (Optional)*, for instructions on running the GPIB Configuration utility. If you do not need to run the GPIB Configuration utility, refer to Chapter 4, *Installation Verification*, for instructions on verifying the hardware and software installation.

AT-GPIB/TNT for Windows NT 3-2 © National Instruments Corporation

# <span id="page-30-0"></span>**Configure the Software (Optional)**

The GPIB Configuration utility is an interactive utility you can use to examine or modify the configuration of the driver. You must run the GPIB Configuration utility if you changed any of the hardware default settings or if you installed more than one GPIB board. Follow these steps to run the utility:

1. Double-click on the **GPIB** icon in the **Control Panel**.

Windows NT 3.51: Open the **Control Panel** in the **Main** group of the **Program Manager**.

Windows NT 4.0 or higher: Select **Start»Settings»Control Panel**.

The GPIB Configuration utility displays a list of all the GPIB boards and device names.

- 2. Double-click on any name to examine or edit it. You can use the online help if you have any questions. For more information about GPIB Configuration utility options, refer to the *NI-488.2M User Manual for Windows 95 and Windows NT* or use the online help*.*
- 3. Click on the **OK** button to save your changes.

After you have installed and configured the software, you should verify the installation. Continue to the next chapter, Chapter 4, *Installation Verification*.

© National Instruments Corporation 3-3 AT-GPIB/TNT for Windows NT

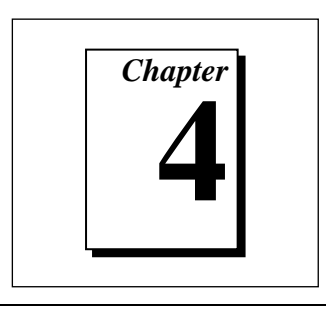

# <span id="page-31-0"></span>**Installation Verification**

This chapter describes how to verify the hardware and software installation.

You can use the Diagnostic utility, installed with your GPIB software, to test the hardware and software installation. The Diagnostic utility verifies that your hardware and software are functioning properly and that the configuration of your GPIB interfaces does not conflict with anything else in your system.

Follow these instructions to run the Diagnostic utility:

Windows NT 3.51: Double-click on the **Diagnostic** icon in the **NI-488.2M Software for Windows NT** group of the **Program Manager**.

Windows NT 4.0 or higher: Select the **Diagnostic** item under **Start»Programs»NI-488.2M Software for Windows NT**.

When you have started the Diagnostic utility, test your GPIB interfaces by clicking on the **Test All** button. If the Diagnostic utility test is successful, it puts a check mark next to the interface and changes its status from "untested" to "passed." If the Diagnostic utility test fails, it puts an X next to the interface, and changes its status from "untested" to "failed." Figure 4-1 shows the Diagnostic utility dialog box after it has tested some GPIB interfaces.

© National Instruments Corporation  $A-1$  AT-GPIB/TNT for Windows NT

<span id="page-32-0"></span>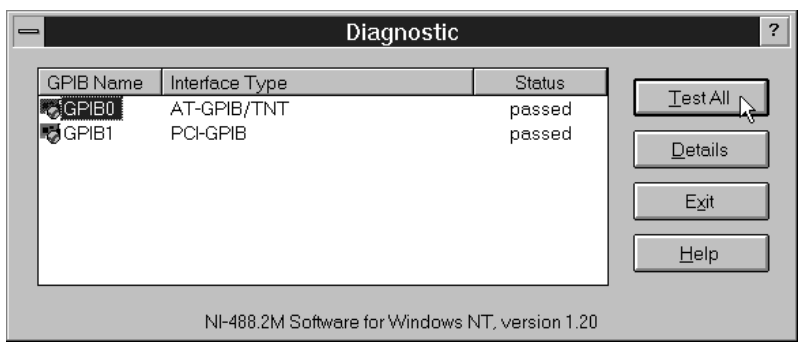

**Figure 4-1.** Diagnostic Utility after Testing

You can get details on any of the tested GPIB interfaces by selecting the interface and clicking on the **Details** button. For each failed GPIB interface, select it and click on the **Details** button to get a description of the failure encountered. Use that information and the information in Appendix B, *Troubleshooting and Common Questions*, to troubleshoot the problem. There is also extensive troubleshooting information in the Diagnostic online help.

AT-GPIB/TNT for Windows NT 4-2 © National Instruments Corporation

# <span id="page-33-0"></span>**Begin to Use the GPIB Software**

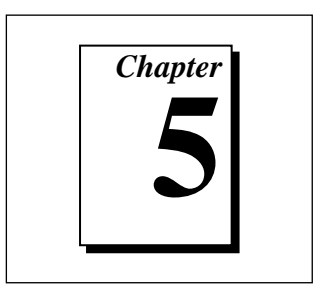

This chapter helps you get started with the NI-488.2M software for Windows NT.

# **Introduction to the Win32 Interactive Control Utility**

You can use the interactive control utility to enter NI-488 functions and NI-488.2 routines interactively and see the values the function calls return. You can use this utility to do the following:

- Verify GPIB communication with your device quickly and easily.
- Learn the NI-488 functions and NI-488.2 routines before you write your application.
- Become familiar with the commands of your device.
- Receive data from your GPIB device.
- Troubleshoot problems with your application.

Follow these instructions to run the Win32 Interactive Control Utility:

Windows NT 3.51: Double-click on the **Win32 Interactive Control** icon in the **NI-488.2M Software for Windows NT** group of the **Program Manager**.

Windows NT 4.0 or higher: Select the **Win32 Interactive Control** item under **Start»Programs»NI-488.2M Software for Windows NT**.

This utility includes extensive online help. For more information about the Win32 Interactive Control utility, refer to the *NI-488.2M User Manual for Windows 95 and Windows NT.*

© National Instruments Corporation 1997 1999 5-1 5-1 AT-GPIB/TNT for Windows NT

# <span id="page-34-0"></span>**Introduction to the GPIB Spy Utility**

Included with the NI-488.2M software is GPIB Spy, a Win32 utility that you can use to monitor NI-488.2M calls made by Win32, Win16, and DOS GPIB applications. You can use GPIB Spy to do the following:

- Capture information about NI-488 functions and NI-488.2M routines as your GPIB applications invoke them.
- Display captured information, including, but not limited to, input and output parameter values, I/O buffer contents, and return values.
- Save, restore, and print captured information.

Follow these instructions to run GPIB Spy:

Windows NT 3.51: Double-click on the **GPIB Spy** icon in the **NI-488.2M Software for Windows NT** group of the **Program Manager**.

Windows NT 4.0 or higher: Select the **GPIB Spy** item under **Start»Programs»NI-488.2M Software for Windows NT**.

For more information about the GPIB Spy utility, refer to Chapter 5, *GPIB Spy Utility*, in the *NI-488.2M User Manual for Windows 95 and Windows NT*, or use the GPIB Spy context-sensitive online help.

# **General Programming Considerations**

As you begin developing your Win32 NI-488.2M application, remember the following points:

- For your  $C/C++$  application, you must include the NI-488.2M header file in your source code.
- You can access the NI-488.2M software through the 32-bit DLL, gpib-32.dll, either by linking with one of the language interfaces provided with the NI-488.2M software, or by using direct DLL entry from any programming environment.
- Several sample GPIB applications are included with the NI-488.2M software. Use these as a guide for your own application development.

AT-GPIB/TNT for Windows NT 5-2 © National Instruments Corporation

For information about choosing a programming method, developing your application, or compiling and linking, refer to the *NI-488.2M User Manual for Windows 95 and Windows NT.* For detailed information about each NI-488 function and NI-488.2 routine, refer to the *NI-488.2M Function Reference Manual for Win32*.

### <span id="page-35-0"></span>**Running Existing DOS and Windows GPIB Applications**

You can run existing DOS and Windows GPIB applications under Windows NT by using the GPIB Virtual Device Driver, gpib-vdd.dll, which is included with your NI-488.2M software.

To run DOS GPIB applications, load the special GPIB device driver gpib-nt.com instead of gpib.com, which you normally use with DOS. When you install the NI-488.2M software, the installation program copies gpib-nt.com into a new subdirectory called doswin16. To use gpib-nt.com, you must modify your config.nt file to load gpib-nt.com whenever a DOS application runs. The config.nt file is located in your winnt\system32 directory, where winnt is your Windows NT directory, for example, c:\windows. To load gpib-nt.com, add the following line to your config.nt file:

device=path\doswin16\gpib-nt.com

where path is the directory where you installed the GPIB software (the default installation directory is c:\gpib-nt).

To run 16-bit Windows GPIB applications, the system uses the special GPIB dynamic link library, gpib.dll. When you install the NI-488.2M software, the installation program copies gpib.dll into the winnt\system32 directory, where winnt is your Windows NT directory, for example  $c:\$  windows. As long as gpib.dll is in your Windows NT directory, your system automatically accesses gpib.dll whenever you launch a 16-bit Windows GPIB application.

© National Instruments Corporation  $5-3$  5-3 AT-GPIB/TNT for Windows NT

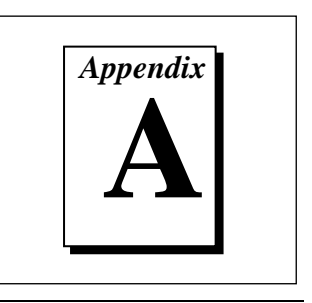

# <span id="page-36-0"></span>**Hardware Specifications**

This appendix describes the electrical, physical, and environmental characteristics of the GPIB boards and the recommended operating conditions.

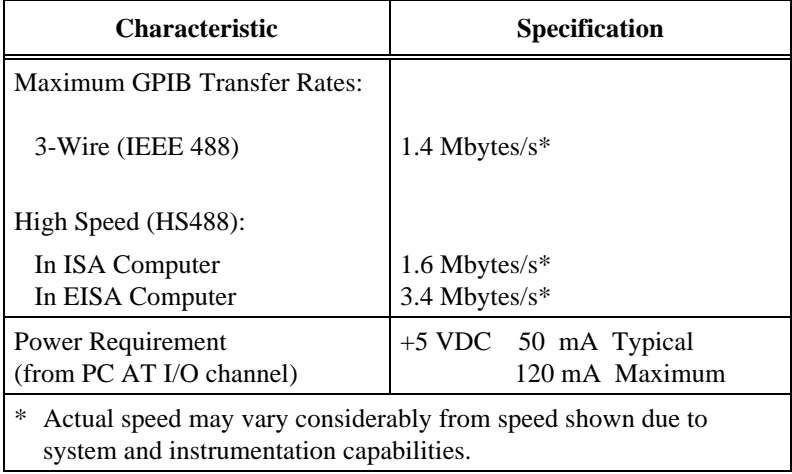

**Table A-1.** Electrical Characteristics for the AT-GPIB/TNT

© National Instruments Corporation A-1 AT-GPIB/TNT for Windows NT

<span id="page-37-0"></span>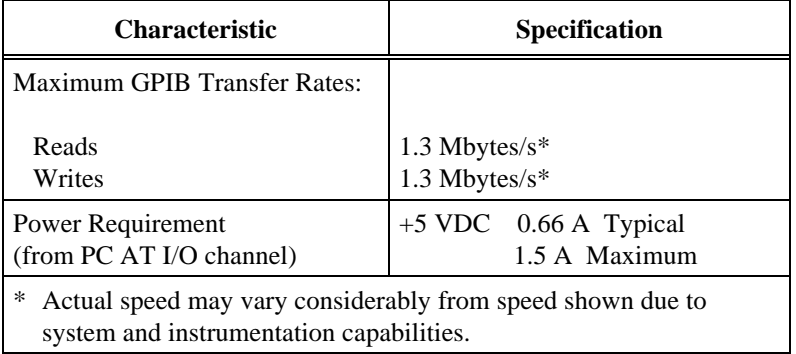

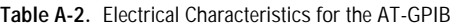

**Table A-3.** Physical Characteristics for the AT-GPIB/TNT and the AT-GPIB

| <b>Characteristic</b> | Specification                                  |
|-----------------------|------------------------------------------------|
| Dimensions            | $4.2$ in. by 6.5 in.<br>(10.67 cm by 16.51 cm) |
| <b>I/O Connector</b>  | IEEE 488 Standard 24-Pin                       |

**Table A-4.** Environmental Characteristics for the AT-GPIB/TNT and the AT-GPIB

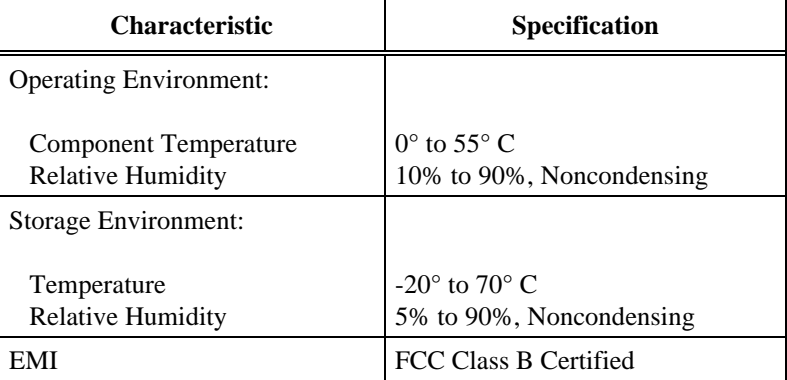

AT-GPIB/TNT for Windows NT A-2 A-2 © National Instruments Corporation

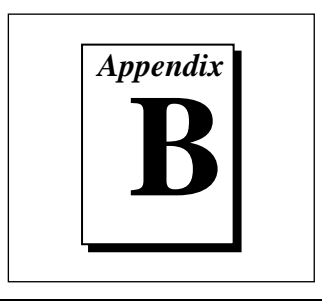

# <span id="page-38-0"></span>**Troubleshooting and Common Questions**

This appendix contains troubleshooting information and the answers to common questions.

# **Troubleshooting Diagnostic Utility Failures**

The following sections explain common error messages the Diagnostic utility generates.

#### **Missing Software Components**

This error occurs if the software components that are necessary for the GPIB software for Windows NT to function correctly are not present in the system. If you encounter this problem, reinstall the GPIB software for Windows NT and run the Diagnostic utility again.

#### **No GPIB Interfaces Present**

This error occurs if there are no GPIB interfaces physically present in the system or there is a resource conflict with the interfaces that are installed. If you encounter this problem, use the GPIB Configuration utility to examine the installed GPIB interfaces and the resources assigned to each. Then, run the Diagnostic utility again.

To access this information in the GPIB Configuration utility, complete the following steps:

1. Double-click on the **GPIB** icon in the **Control Panel**.

Windows NT 3.51: Open the **Control Panel** in the **Main** group of the **Program Manager**.

Windows NT 4.0 or higher: Select **Start»Settings»Control Panel**.

© National Instruments Corporation B-1 AT-GPIB/TNT for Windows NT

- <span id="page-39-0"></span>2. Click on the **Board Type** button and verify that the type of GPIB interface listed for each logical board name is correct. Click on the **OK** button to return to the main dialog box.
- 3. Double-click on each board name and verify that the hardware settings displayed in the dialog box match your actual hardware settings.

### **GPIB Cables Need To Be Disconnected**

This error occurs if you have any GPIB cables connected to the GPIB interface. Disconnect all GPIB cables and run the Diagnostic utility again.

### **Address Resource Conflict**

This error occurs if the address resources assigned to a GPIB interface conflict with the address resources that other devices in the system are using. To resolve an address resource conflict, refer to the *Resolving Resource Conflicts* section, later in this appendix. After you have resolved the conflict, run the Diagnostic utility again.

### **Interrupt Resource Conflict**

This error occurs if the interrupt resources assigned to a GPIB interface conflict with the interrupt resources that other devices in the system are using. To resolve an interrupt resource conflict, refer to the *Resolving Resource Conflicts* section, later in this appendix. After you have resolved the conflict, run the Diagnostic utility again.

#### **DMA Resource Conflict**

This error occurs if the DMA resources assigned to a GPIB interface conflict with the DMA resources that other devices in the system are using. To resolve a DMA resource conflict, refer to the *Resolving Resource Conflicts* section, later in this appendix. After you have resolved the conflict, run the Diagnostic utility again.

### **Single-Cycle DMA Required**

This error occurs if the Diagnostic utility detects that it is unable to perform demand-mode DMA for the GPIB interface and that you have not configured the GPIB software to use single-cycle DMA. GPIB

AT-GPIB/TNT for Windows NT B-2 © National Instruments Corporation

<span id="page-40-0"></span>interfaces that use the system DMA controller (such as the AT-GPIB/TNT) normally use demand-mode DMA. If you encounter this error, you should use the GPIB Configuration utility to configure the NI-488.2M software to use single-cycle DMA for all DMA transfers, and then run the Diagnostic utility again.

To configure the NI-488.2M software to use single-cycle DMA for a particular GPIB interface, complete the following steps.

1. Double-click on the **GPIB** icon in the **Control Panel**.

Windows NT 3.51: Open the **Control Panel** in the **Main** group of the **Program Manager**.

Windows NT 4.0 or higher: Select **Start»Settings»Control Panel**.

- 2. Double-click on the GPIB interface you want to configure.
- 3. Make sure that the **Use Demand Mode DMA** item is unchecked.

#### **GPIB Software Problem Encountered**

This error occurs if the Diagnostic utility detects that it is unable to communicate correctly with the GPIB hardware using the installed GPIB software. If you encounter this error, shut down your computer, restart it, and run the Diagnostic utility again. If the problem persists, try reinstalling the GPIB software for Windows NT.

#### **Unknown Problem Encountered**

This error occurs if an unknown problem is encountered when you try to execute the Diagnostic utility. If this error occurs, shut down your computer, restart it, and run the Diagnostic utility again. If the problem persists, try reinstalling the GPIB software for Windows NT.

## **Resolving Resource Conflicts**

Resource conflicts occur when your system contains hardware that is configured to use the same resources as your GPIB interface. The NI-488.2M driver detects some resource conflicts when it loads. When the driver detects conflicts as it loads, it records an error message describing the conflict. You can use the **Event Viewer**, as described in the following section, *Using Windows NT Diagnostic Tools*, to see which resource is in conflict.

© National Instruments Corporation B-3 AT-GPIB/TNT for Windows NT

<span id="page-41-0"></span>Once you have identified the resource that caused the conflict, use the GPIB Configuration utility to reconfigure your GPIB interface so that it uses conflict-free resources. To help in the selection of conflict-free resources, Microsoft has provided a utility called **Windows NT Diagnostics**. This utility displays a list of the I/O port addresses, interrupt levels, and DMA channels that are currently being used in your system. Assign resources this utility does not list to your GPIB interface.

Follow these instructions to run the **Windows NT Diagnostics** utility:

Windows NT 3.51: Double-click on the **Windows NT Diagnostics** icon in the **Administrative Tools** group of the **Program Manager**.

Windows NT 4.0 or higher: Select **Start»Programs»Administrative Tools»Windows NT Diagnostics**.

# **Using Windows NT Diagnostic Tools**

There are many reasons why the NI-488.2M driver might not load. If the software is not properly installed or if there is a conflict between the GPIB hardware and the other hardware in the system, the NI-488.2M driver fails to start. Two Windows NT utilities are useful in determining the source of the problem: the **Devices** applet in the **Control Panel**, and the **Event Viewer**. The following sections describe the information available through each utility.

#### **Examining NT Devices to Verify the NI-488.2M Installation**

To verify whether the NI-488.2M devices are installed correctly (that is, that the devices are started), run the **Devices** applet in the **Control Panel**, as shown in the following paragraphs.

Windows NT 3.51: Open the **Control Panel** in the **Main** group of the **Program Manager**.

Windows NT 4.0 or later: Select **Start»Settings»Control Panel**.

AT-GPIB/TNT for Windows NT B-4 © National Instruments Corporation

<span id="page-42-0"></span>This utility lists all of the devices Windows NT detects. Each device has a status associated with it. If the NI-488.2M driver is installed correctly, the following lines appear in the list of NT devices:

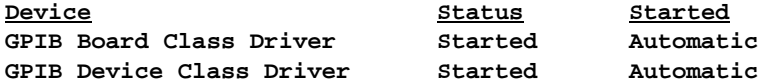

You should also see one or more lines similar to the following:

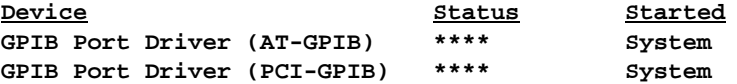

The **GPIB Board Class Driver**, the **GPIB Device Class Driver**, and at least one of the **GPIB Port Drivers** listed by the **Devices** applet should have a status of **Started**. If not, refer to the next section, *Examining the NT System Log Using the Event Viewer*.

If the GPIB Class Driver lines are not present or at least one GPIB Port Driver line is not present, the NI-488.2M software is not installed properly. You must reinstall the NI-488.2M software.

#### **Examining the NT System Log Using the Event Viewer**

Windows NT maintains a system log. If the NI-488.2M driver is unable to start, it records entries in the system log explaining why it failed to start. You can examine the system log by running the **Event Viewer** utility, as shown in the following paragraphs.

Windows NT 3.51: Double-click on the **Event Viewer** icon in the **Administrative Tools** group of the **Program Manager**.

Windows NT 4.0 or higher: Select **Start»Programs»Administrative Tools»Event Viewer**. Events that might appear in the system log include the following:

The system cannot locate the device file for one or more of the devices that make up the NI-488.2M driver and an event is logged that **The system cannot find the file specified**. In this case, the NI-488.2M software is incorrectly installed. You should reinstall the software.

© National Instruments Corporation B-5 AT-GPIB/TNT for Windows NT

• A conflict exists between the GPIB hardware and the other hardware in the system. If this is the case, an event is logged that indicates the nature of the resource conflict. To correct this conflict, reconfigure the GPIB hardware and the NI-488.2M software. Refer to Chapter 2, *Hardware Configuration and Installation* and Chapter 3, *Software Installation and Configuration*, for configuration information.

## <span id="page-43-0"></span>**Common Questions**

#### **How can I determine which type of GPIB hardware I have installed?**

Run the GPIB Configuration utility. To run the utility, open your Windows NT Control Panel and select the National Instruments eagle icon.

#### **How can I determine which version of the NI-488.2M software I have installed?**

Run the Diagnostic utility, as follows:

Windows NT version 3.51: Start the Diagnostic utility by double-clicking on the **Diagnostic** icon in the **NI-488.2M Software for Windows NT** group of the **Program Manager**.

Windows NT version 4.0 or later: Start the Diagnostic utility by choosing the **Diagnostic** item under **Start»Programs»NI-488.2M Software for Windows NT**.

#### **Which GPIB interfaces does version 1.2 of the NI-488.2M Software for Windows NT support?**

Version 1.2 of the NI-488.2M Software for Windows NT supports the AT-GPIB, AT-GPIB/TNT, PCMCIA-GPIB, and PCI-GPIB.

#### **How many GPIB interfaces can I configure for use with my NI-488.2M Software for Windows NT?**

You can configure the NI-488.2M Software for Windows NT to communicate with up to 4 GPIB interfaces.

AT-GPIB/TNT for Windows NT B-6 © National Instruments Corporation

#### **How many devices can I configure for use with my NI-488.2M Software for Windows NT?**

The NI-488.2M Software for Windows NT provides a total of 100 logical devices for applications to use. The default number of devices is 32.

#### **Are interrupts and DMA required with the NI-488.2M Software for Windows NT?**

Interrupts are required, but DMA is not.

#### **How can I determine if my GPIB hardware and software are correctly installed?**

Run the Diagnostic utility, as follows:

Windows NT version 3.51: Start the Diagnostic utility by double-clicking on the **Diagnostic** icon in the **NI-488.2M Software for Windows NT** group of the **Program Manager**.

Windows NT version 4.0 or later: Start the Diagnostic utility by choosing the **Diagnostic** item under **Start»Programs»NI-488.2M Software for Windows NT**.

#### **When should I use the Win32 Interactive Control utility?**

You can use the Win32 Interactive Control utility to test and verify instrument communication, troubleshoot problems, and develop your application. For more information, refer to Chapter 6, *Win32 Interactive Control Utility* in the *NI-488.2M User Manual for Windows 95 and Windows NT.*

#### **How do I use an NI-488.2M language interface?**

For information about using NI-488.2M language interfaces, refer to Chapter 3, *Developing Your Application* in the *NI-488.2M User Manual for Windows 95 and Windows NT.*

#### **What do I do if the Diagnostic utility fails with an error?**

Use the Diagnostic online help, or refer to the getting started manual, to troubleshoot specific problems. If you have already completed the troubleshooting steps, fill out the support forms in Appendix C, *Customer Communication*, and contact National Instruments.

© National Instruments Corporation  $B-7$  B-7 AT-GPIB/TNT for Windows NT

#### **How do I communicate with my instrument over the GPIB?**

Refer to the documentation that came from the instrument manufacturer. The command sequences you use are totally dependent on the specific instrument. The documentation for each instrument should include the GPIB commands you need to communicate with it. In most cases, NI-488 device-level calls are sufficient for communicating with instruments. Refer to Chapter 3, *Developing Your Application* in the *NI-488.2M User Manual for Windows 95 and Windows NT*, for more information.

#### **Can I use the NI-488 and NI-488.2 calls together in the same application?**

Yes, you can mix NI-488 functions and NI-488.2 routines.

#### **What can I do to check for errors in my GPIB application?**

Examine the value of ibsta after each NI-488 or NI-488.2 call. If a call fails, the ERR bit of ibsta is set and an error code is stored in iberr. For more information about global status variables, refer to Chapter 3, *Developing Your Application* in the *NI-488.2M User Manual for Windows 95 and Windows NT.*

#### **What information should I have before I call National Instruments?**

When you call National Instruments, you should have the results of the Diagnostic test. Also, make sure you have filled out the technical support form in Appendix C, *Customer Communication*.

AT-GPIB/TNT for Windows NT B-8 © National Instruments Corporation

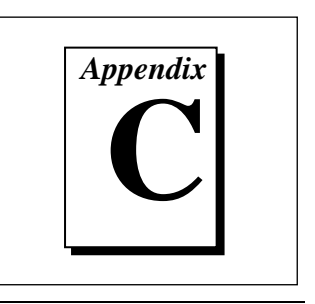

# <span id="page-46-0"></span>**Customer Communication**

For your convenience, this appendix contains forms to help you gather the information necessary to help us solve technical problems you might have as well as a form you can use to comment on the product documentation. Filling out a copy of the *Technical Support Form* before contacting National Instruments helps us help you better and faster.

National Instruments provides comprehensive technical assistance around the world. In the U.S. and Canada, applications engineers are available Monday through Friday from 8:00 a.m. to 6:00 p.m. (central time). In other countries, contact the nearest branch office. You may fax questions to us at any time.

### **Electronic Services**

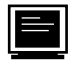

#### **Bulletin Board Support**

National Instruments has BBS and FTP sites dedicated for 24-hour support with a collection of files and documents to answer most common customer questions. From these sites, you can also download the latest instrument drivers, updates, and example programs. For recorded instructions on how to use the bulletin board and FTP services and for BBS automated information, call (512) 795-6990. You can access these services at:

```
United States: (512) 794-5422 or (800) 327-3077
  Up to 14,400 baud, 8 data bits, 1 stop bit, no parity
```
United Kingdom: 01635 551422 Up to 9,600 baud, 8 data bits, 1 stop bit, no parity

France: 1 48 65 15 59 Up to 9,600 baud, 8 data bits, 1 stop bit, no parity

#### **FTP Support**

To access our FTP site, log on to our Internet host, ftp.natinst.com, as anonymous and use your Internet address, such as joesmith@anywhere.com, as your password. The support files and documents are located in the /support directories.

© National Instruments Corporation  $C-1$   $C-1$   $AT-GPIB/TNT$  for Windows NT

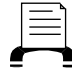

#### **FaxBack Support**

FaxBack is a 24-hour information retrieval system containing a library of documents on a wide range of technical information. You can access FaxBack from a touch-tone telephone at (512) 418-1111.

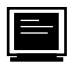

### **E-Mail Support (currently U.S. only)**

You can submit technical support questions to the appropriate applications engineering team through e-mail at the Internet addresses listed below. Remember to include your name, address, and phone number so we can contact you with solutions and suggestions.

GPIB: gpib.support@natinst.com LabVIEW: lv.support@natinst.com DAQ: daq.support@natinst.com VXI: vxi.support@natinst.com VISA: visa.support@natinst.com LabWindows: lw.support@natinst.com

### **Telephone and Fax Support**

National Instruments has branch offices all over the world. Use the list below to find the technical support number for your country. If there is no National Instruments office in your country, contact the source from which you purchased your software to obtain support.

Canada (Ontario) 519 622 9310 Hong Kong

(Seepa)<br>Seepa) Australia 03 9 879 9422 03 9 879 9179 Austria 0662 45 79 90 0 0662 45 79 90 19 02 757 00 20 02 757 03 11 Canada (Quebec) 514 694 8521 514 694 4399 Denmark 45 76 26 00 45 76 26 02 Finland 90 527 2321 90 502 2930 France 1 48 14 24 24 24 14 1 48 14 24 14 Germany 089 741 31 30 089 714 60 35<br>
Hong Kong 2645 3186 2686 8505 Italy 02 413091 02 41309215 Japan 03 5472 2970 03 5472 2977 Korea 02 596 7456 02 596 7455 Mexico 95 800 010 0793 5 520 3282 Netherlands 0348 433466 0348 430673<br>Norway 32 84 84 00 32 84 86 00 Norway 32 84 84 00 32 84 86 00<br>Singapore 2265886 2265887 Singapore 2265886 2265887 Spain 91 640 0085 91 640 0533 Sweden 08 730 49 70 08 730 43 70<br>Switzerland 056 200 51 51 056 200 51 55 Switzerland 056 200 51 51 056 200 51 55<br>
Taiwan 02 377 1200 02 737 4644 02 377 1200 U.K. 01635 523545 01635 523154

Telephone **Fax** 

# **Technical Support Form**

Photocopy this form and update it each time you make changes to your software or hardware, and use the completed copy of this form as a reference for your current configuration. Completing this form accurately before contacting National Instruments for technical support helps our applications engineers answer your questions more efficiently.

If you are using any National Instruments hardware or software products related to this problem, include the configuration forms from their user manuals. Include additional pages if necessary.

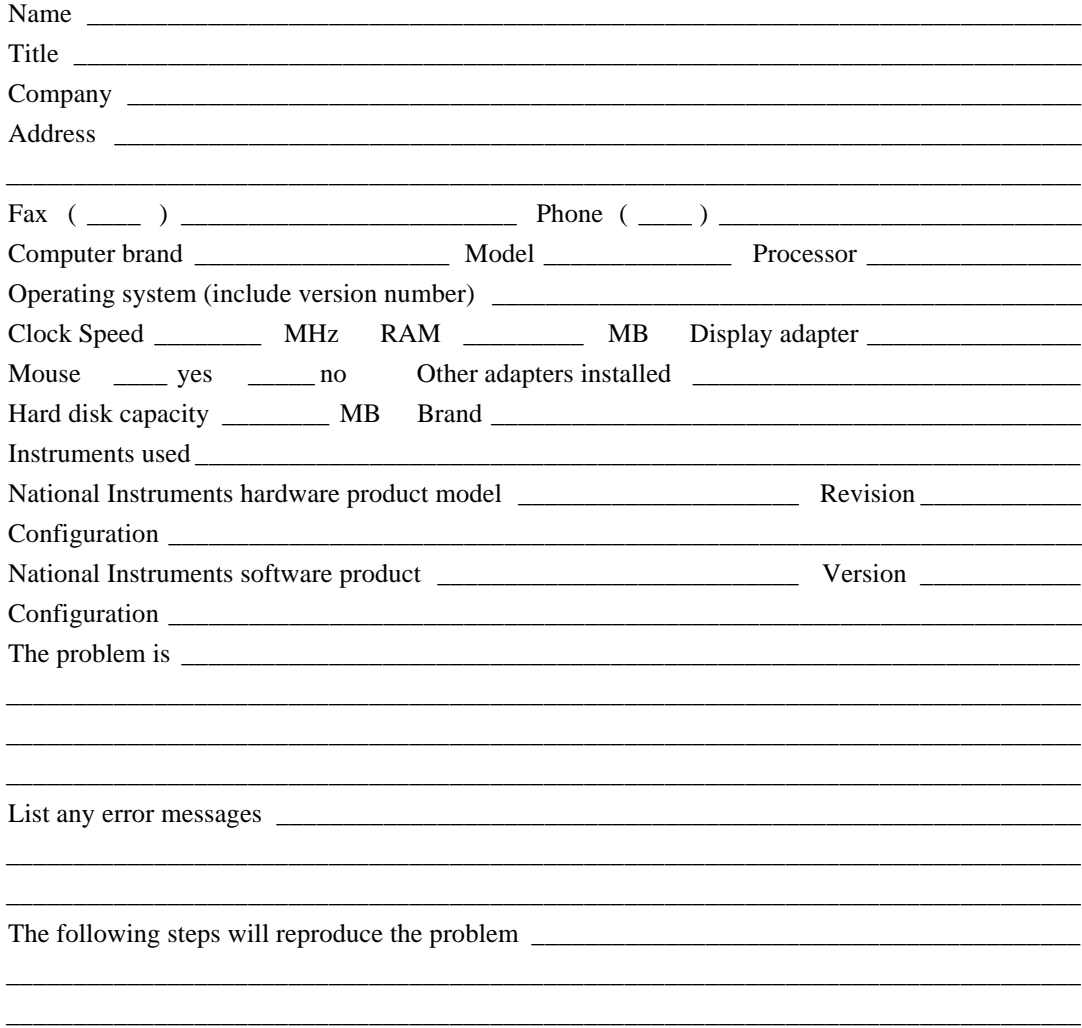

# **Hardware and Software Configuration Form**

Record the settings and revisions of your hardware and software on the line to the right of each item. Complete a new copy of this form each time you revise your software or hardware configuration, and use this form as a reference for your current configuration. Completing this form accurately before contacting National Instruments for technical support helps our applications engineers answer your questions more efficiently.

### **National Instruments Products**

GPIB Board and Revision Number

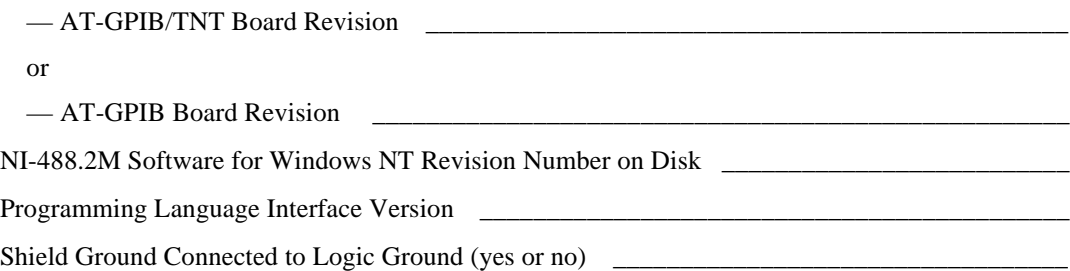

Board Settings:

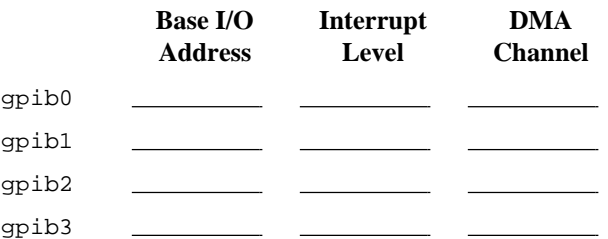

### **Other Products**

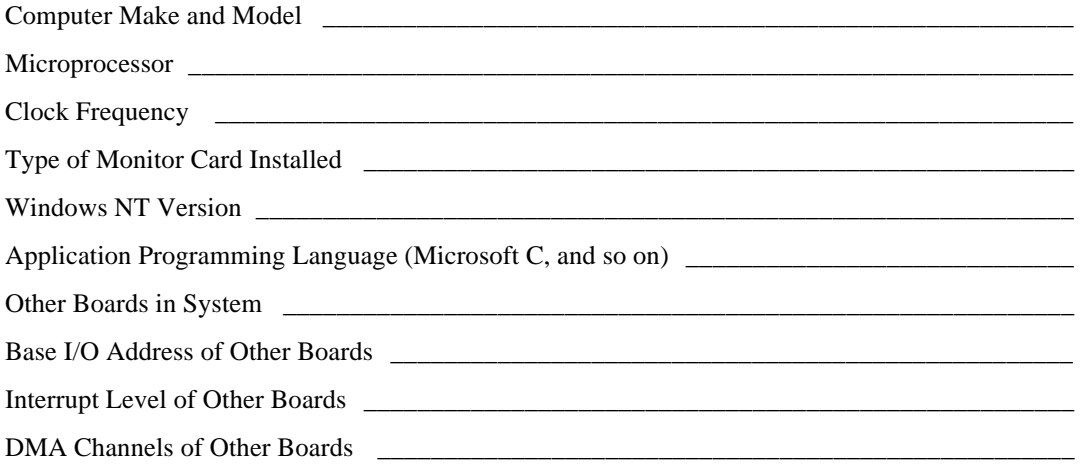

# **Documentation Comment Form**

6504 Bridge Point Parkway

Austin, TX 78730-5039

National Instruments encourages you to comment on the documentation supplied with our products. This information helps us provide quality products to meet your needs.

Title: Getting Started with Your AT-GPIB/TNT and the NI-488.2 $M^{\text{TM}}$  Software for Windows NT

**Edition Date: July 1996** 

Part Number: 320648C-01

Please comment on the completeness, clarity, and organization of the manual.

If you find errors in the manual, please record the page numbers and describe the errors.

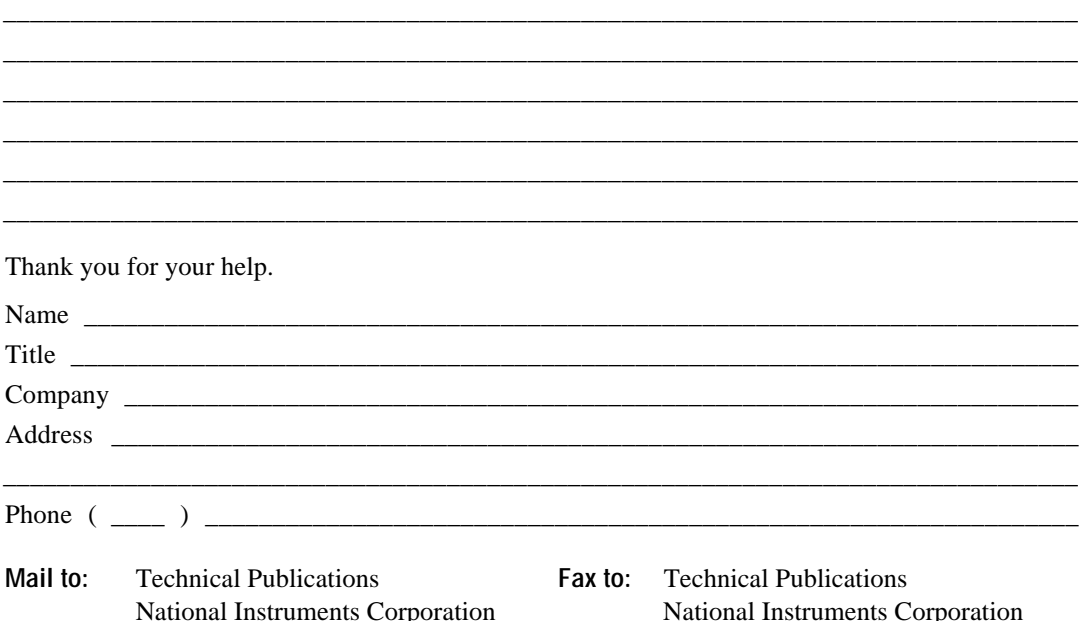

 $(512)$  794-5678

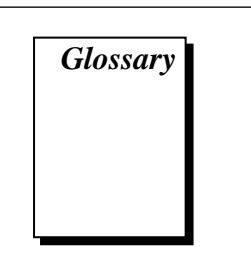

<span id="page-51-0"></span>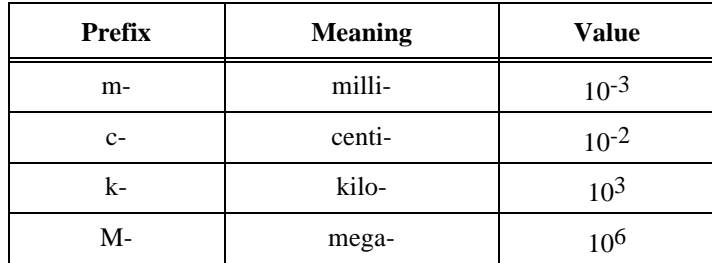

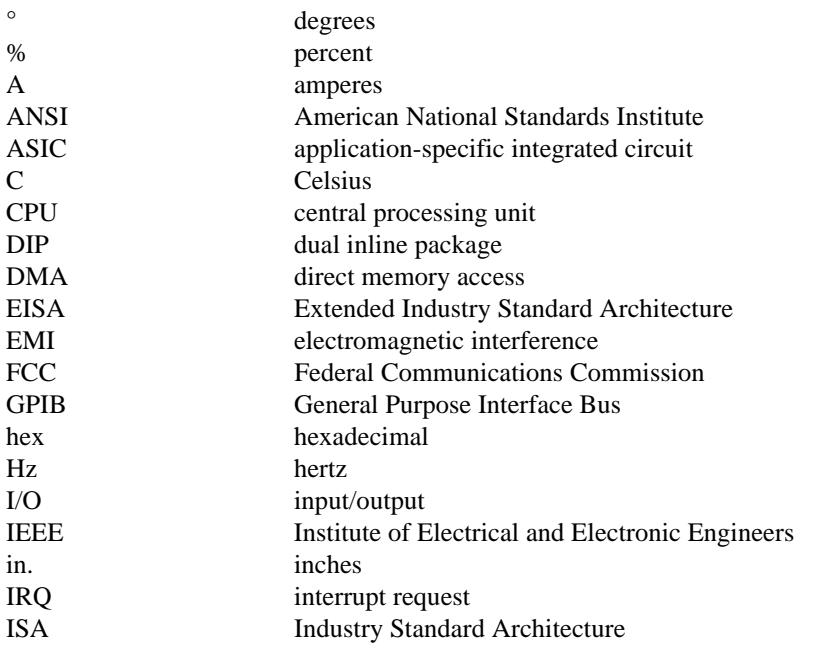

© National Instruments Corporation and G-1 G-1 AT-GPIB/TNT for Windows NT

**Glossary** 

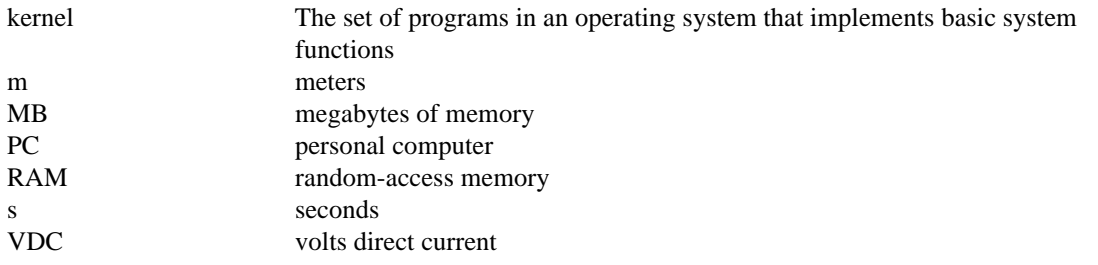

AT-GPIB/TNT for Windows NT G-2 © National Instruments Corporation